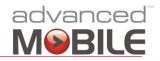

Installation, Configuration & User Guide

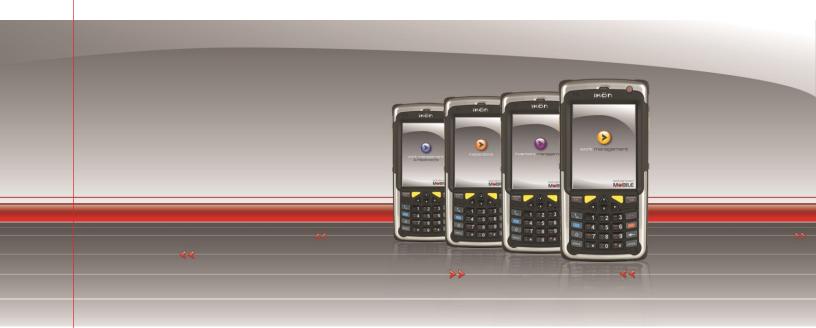

# **Advanced Mobile Admin Portal**

Installation, Configuration & User Guide

**Software Version:** 1.8.3.7 **Document Version:** 1.0

Status: Published Publish Date: 10/28/2014

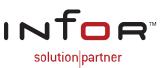

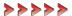

## **Disclaimers**

Blue Dot Solutions, Inc. believes that the information described in this publication is accurate and reliable, and much care has been taken in its preparation. However, no responsibility, financial or otherwise, can be accepted for any consequences arising out of the use of this material, including loss of profit, indirect, special or consequential damages. There are no warrants which extend beyond the program specification.

The information contained herein is subject to change. Revisions may be issued from time to time to advise of changes and/or additions.

## **Copyright and Trademark Notice**

© 10/28/2014 – Blue Dot Solutions, Inc. and/or its affiliates or licensors. All rights reserved. The Blue Dot and Advanced Mobile words and design marks are trademarks of Blue Dot Solutions, Inc. The Infor word and design marks and EAM are trademarks of Infor IP Holdings C.V. and/or one of its affiliates. All other trademarks listed herein are the property of their respective owners. Copying or duplicating any portion of this documentation without the prior written permission of Blue Dot Solutions, Inc. is prohibited by law.

# **Document History**

| Date       | Change/Revision  | Version | Author            |
|------------|------------------|---------|-------------------|
| 10/28/2014 | Initial Creation | 1.0     | Christopher Ficco |

## **Contents**

| INTRODUCTION                                               | 7  |
|------------------------------------------------------------|----|
| Typographical Conventions                                  | 7  |
| ADVANCED MOBILE INSTALLATION REQUIREMENTS                  | 9  |
| Preferred Hardware Configuration                           | 9  |
| System Requirements                                        | 9  |
| Installation Requirements                                  | 10 |
| Infor Components                                           |    |
| User Permissions                                           |    |
| EAM Server Installation User Permissions                   | 10 |
| Database Installation User Permissions                     |    |
| Windows Service User Installation Permissions              |    |
| GETTING THE INSTALLATION PACKAGES                          | 11 |
| RUNNING THE AM SERVER INSTALL & CONFIG UTILITY             | 15 |
| IMPLEMENTING THE EAM ORACLE OR SQL GRID SCRIPTS            | 20 |
| Getting the DB Script Packages                             | 20 |
| Oracle-Specific Grid Scripts                               | 21 |
| Oracle Parameters (OPTIONAL and for use with the BAT file) |    |
| SQL Server Specific Grid Scripts                           |    |
| SQL Parameters (OPTIONAL and for use with the BAT file)    |    |
| Validating Data Grid and Data Spy Creation                 |    |
| ADVANCED MOBILE SERVER CONFIG UTILITY                      | 27 |
| Starting Up                                                |    |
| STARTING THE ADVANCED MOBILE SERVER CONFIG TOOL            | 27 |
| FUNCTION OVERVIEW                                          | 28 |
| UPLOAD ADVANCED MOBILE SERVER RELEASE                      | 30 |
| CREATE ADVANCED MOBILE SERVER INSTANCE                     | 33 |
| Examples                                                   |    |
| Using SQL Server Authentication                            |    |
| Generating .BAT Files                                      |    |
| Creating SQL Deployment Scripts for Manual DB Deployment   |    |
| REMOVING ADVANCED MOBILE SERVER INSTANCES                  |    |
| SET DEFAULT ADVANCED MOBILE SERVER INSTANCE                |    |
| MANAGE ADVANCED MOBILE SERVER INSTANCE SSL SETTINGS        |    |
| COPY SETTINGS FROM ONE INSTANCE TO ANOTHER                 |    |
| Launch IIS Manager                                         |    |
| Installation Log File                                      | 63 |
| OPEN CONFIG FILE                                           | 63 |
| USING SSL                                                  | 65 |
| CHANGING WEB.CONFIG FILES                                  | 65 |
| Security Mode                                              |    |
| Endpoint Address                                           | 65 |

| httpsGetEnabled                                             | 65  |
|-------------------------------------------------------------|-----|
| CONFIGURING IIS                                             |     |
| Creating the HTTPS Binding                                  |     |
| Configuring SSL                                             | 67  |
| ADMINISTRATION PORTAL INSTALLATION & CONFIGURATION          | 70  |
| Initial Login                                               | 70  |
| INSTALLING LICENSE KEYS                                     | 71  |
| Settings                                                    | 72  |
| General Settings                                            | 73  |
| Inventory Management Module Settings                        |     |
| Inventory Management Email Notification Settings            |     |
| Work Order Management Module Settings                       |     |
| Work Order Management Email Notification Settings           |     |
| Work Order Management Module Settings                       |     |
| Work Order Management Email Notification Settings           |     |
| Retrieve DataSpys                                           |     |
| WORK MANAGEMENT MODULE SETUP                                |     |
| Defining Organizations                                      |     |
| Configuring Data Filters                                    |     |
| Configure Integration Features                              |     |
| Configuring the Integrations                                |     |
| QUARANTINEQUARANTINE                                        |     |
| AM Portal Install Parameters                                |     |
|                                                             |     |
| STANDARD COMMENTS                                           |     |
| FORCING THE UNLOAD POLICY                                   |     |
| ENABLING THE WINDOWS SCHEDULED TASK                         |     |
| Using the AM Portal to Enable the Windows Scheduled Task    |     |
| Using the Windows Scheduler UI to Enable the Scheduled Task |     |
| CHANGE SCHEDULED TASK TO RUN AS A NETWORK SERVICE           | 107 |
| AM PORTAL CONFIGURATION & ADMINSTRATION                     | 109 |
| ACCESSING THE INSTALLATION PARAMETERS                       |     |
| DEVICE LICENSE MANAGEMENT                                   | 111 |
| Module Management                                           | 113 |
| Installs                                                    |     |
| Configuring an Advanced Mobile .CAB                         |     |
| Deploying an Advanced Mobile .CAB                           |     |
| CONFIGURATION VALUES                                        |     |
| EAM Interface Permissions                                   |     |
| Inventory Configuration Values                              |     |
| ROLES                                                       | 118 |
| TROUBLESHOOTING                                             | 120 |
| CONFIRM DATABASE SETUP                                      | 120 |
| Install / Register IIS 2.0                                  | 120 |
| Confirming IIS Configuration                                | 121 |
| SERVER ERROR IN APPLICATION "DEFAULT WEB"                   |     |

| ARLE OF FIGURES                     |     |
|-------------------------------------|-----|
| CONFIGURATION SETTING LOGIN FAILURE | 126 |
| ERROR AUTHENTICATING LICENSE        | 125 |
| ERROR INSTALLING VALID LICENSES     | 124 |

## Introduction

Welcome to the 1.8.3.7 version of the **Advanced Mobile Admin Portal Installation, Configuration & User Guide**. This document will lead you through the process of installing the Advanced Mobile Admin Portal including:

- Installation Requirements
- Downloading Installation Packages
- Installing the Installation & Config Utility
- Installing the EAM Admin Portal and Supporting Database(s)
- Running the DataSpys
- Licensing Modules
- Configuring the Portal for Basic Use
- Configuring the Modules
- Installation Troubleshooting

In all cases, if you run into difficulties or system errors that you are unable to resolve on your own, please contact Infor or Blue Dot Solutions Support.

#### **Typographical Conventions**

**Bold** type represents on-screen items. For example:

Click the **Build Report** tab.

Courier font indicates text to be typed exactly as shown. For example:

Run the following script: upg550.sql

*Italic* type indicates emphasis or variables. For example:

To restrict the row to the product category, type 1100,[CATEGORY]

**NOTE:** In the above example, CATEGORY is a variable.

Cascaded menu items are **Bold and separated by arrows (>)**. For example:

Select File > Save

## **Contacting Blue Dot Solutions**

### **Mailing Address**

Blue Dot Solutions, Inc. 1900 Grant Street Suite 800 Denver, CO 80203

#### Phone

North America Support 1-877-772-4111 United Kingdom Support 44-(0)-141-404-6316

#### Web Site

http://www.bluedotsolutions.com

## **Advanced Mobile Installation Requirements**

This document will guide you through all the installation and configuration of the Advanced Mobile Admin Portal, Database & Windows Service. All three components must be installed properly for the system to work.

#### **Preferred Hardware Configuration**

Please refer to the appropriate version of **AM for EAM Hardware and Software Specs** for information on system requirements and setup. The versions listed in this document will match up with the version in that document.

#### **System Requirements**

The Advanced Mobile for EAM platform requires the following Operating System, web server and database components:

- Windows Server 2008 (including R2 & 64 bit)
- Microsoft SQL Server 2005 SP2 or higher (including SQL Server 2008 R2 64 bit)
- .NET 3.5 with Service Pack 1 or higher
- IIS 6.0 or IIS 7.0
   (7.0 is used in this documentation)
- NOTE: In order for the EAM Checklist functionality to work within the AM platform, the EAM system must be at version 10.1.2

**NOTE:** While the Infor platform runs on both Oracle and SQL Server, Advanced Mobile is SQL Server specific

Installation and configuration guides for other components can be acquired through your Blue Dot Solutions Sales or Service Representative. However, installation and configuration of any Advanced Mobile Server or its supporting components should only be undertaken by a certified Blue Dot Technician.

### **Installation Requirements**

#### Infor Components

- Infor EAM environment and connector URL (This is the EAM Application Server - usually installed by Infor personnel)
- Infor Connector License(s)

#### **User Permissions**

It is <u>absolutely vital</u> that the user performing the installation of the EAM Server, its supporting database server and the Windows Services have all requisite permissions at all levels (generally Admin access).

#### **EAM Server Installation User Permissions**

The user installing the files must, at the very least, be an administrator on the servers where the EAM Server and EAM Database are being installed.

It is preferred that installation be performed by a Domain Administrator account, particularly in cases where multiple servers (App Server + DB Server) are being utilized.

#### **Database Installation User Permissions**

The database installation process allows for either a Domain user account or Database user account to be specified for the database installation and setup. The user running the installation must have both of the following permissions on the database server in order to complete the setup properly:

- PUBLIC
- SYSADMIN

The installation process will then create the appropriate users and databases necessary for the system to run.

#### Windows Service User Installation Permissions

In order for the installation and configuration of the Windows Service Utility that is part of the EAM Server, the user installing the service must have Administrative permissions on the box where the service is being installed.

If the installation is taking place across one or more networks, then the user must either be a Domain Admin, or a trust must exist between the destination server and the server where the installation is running.

## **Getting the Installation Packages**

The customer is sent an **eDelivery** email containing a link to access their software download packages and license keys.

Blue Dot Technicians responsible for installing the software must contact the Blue Dot support team to gain access to the software and licenses. The following steps apply to Blue Dot Technicians and Channel Partners *only*.

- Once you are ready to begin installing the software for your customer, send an email request to <u>support@bluedotsolutions.com</u>
- Include the following information:
  - o Your Name
  - Customer Name
  - Your Contact Information including email address and phone number(s)
  - What your needs are (i.e. license keys and installation packages)
- Shortly thereafter, you will receive the following email

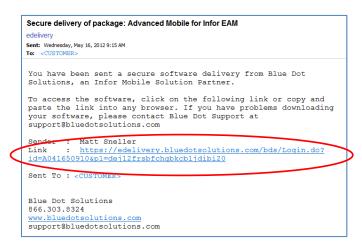

eDelivery Email

Click the link

## Enter your credentials at the Login Screen

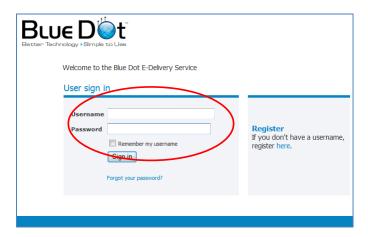

Blue Dot Software Fulfillment Website Login

**NOTE:** If you don't yet have an account with Blue Dot's **eDelivery** platform, go through the steps of Registering (not documented here)

#### Click the Received link

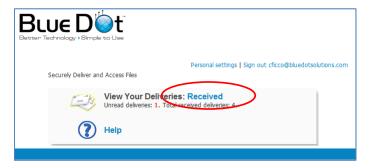

View the Delivery Email

Select the appropriate eDelivery package

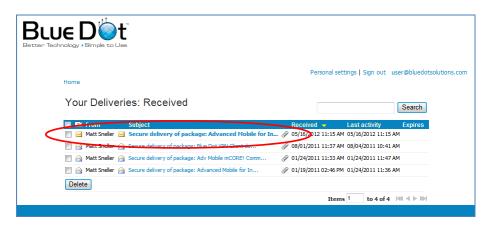

View the Delivery Package

Download the AdvMobileEam\_ConfigTool\_{version}.MSI, the AdvMobileEAM\_Release\_{version}.ZIP files and any relevant documentation to a standard download location to be used for this and all future AM Installations

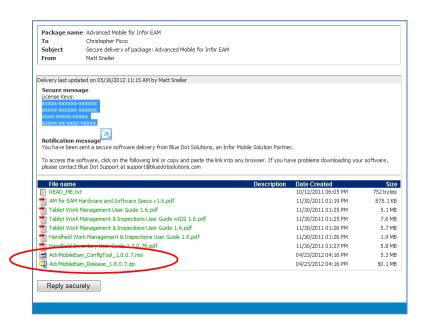

Accessing the Installation Package

**NOTE:** Make note of this path and download future versions here

Navigate to the download location and execute the appropriate AdvMobileEam\_ConfigTool\_{version}.MSI to begin the installation process

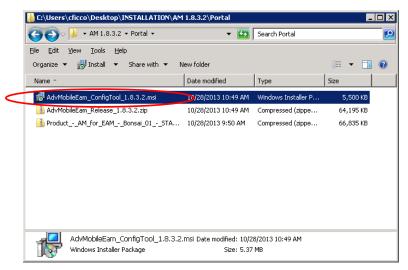

AM Config Tool Installation Source Files

Install the software per this guide (see Running the AM Server Install & Config Utility on page 15)

**NOTE:** You will apply the license keys later per this guide (see **Installing License Keys** on page **71**)

## Running the AM Server Install & Config Utility

Navigate to the download location and execute the appropriate
AdvMobileEam\_ConfigTool\_{version}.MSI to begin the installation process

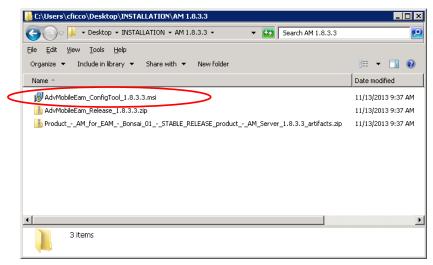

AM Server Installation Source Files

Right-click the MSI installation package and select Install

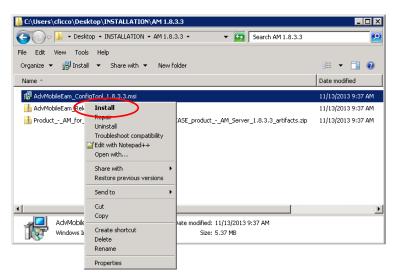

MSI Install Command

When the MSI starts up click Next

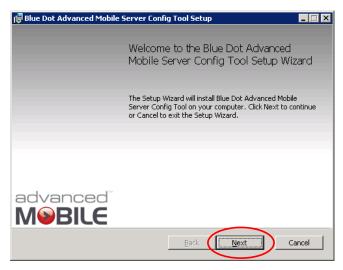

Config Tool Installation Startup

Review the License agreement and check the "I accept' checkbox

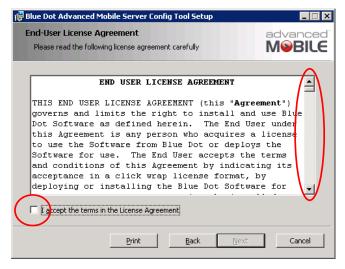

Config Tool Installation Startup

#### Click Next

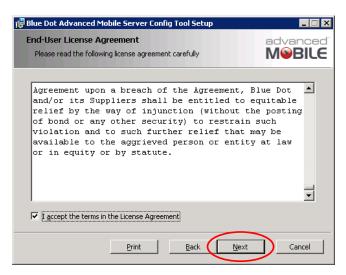

Accept License Terms

### Accept or alter the Destination Folder and click Next

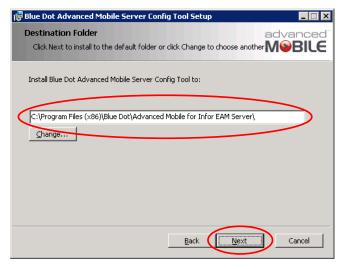

Specify Installation Location

**NOTE:** Make note of this path for future reference

#### © Click the Install Button

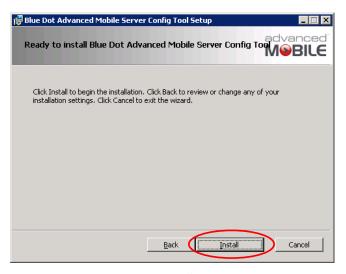

Begin Installation

#### Wait for the installation process to complete

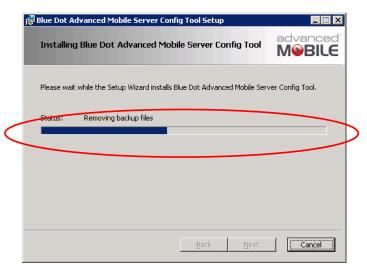

Installation Process

When the installation is complete, click the **Finish** button

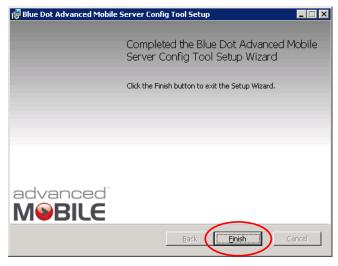

Installation Complete

Proceed with Advanced Mobile Server Config Utility on page 27

## Implementing the EAM Oracle or SQL Grid Scripts

- Identify the server Platform (SQL or Oracle) and AM Server version of the installation (i.e. 8.3, 8.4, 8.5, 10.1)
- Determine if you are installing the Work Order Management (WOM) module or Inventory module or both

#### Getting the DB Script Packages

Navigate to the download location of your Admin Portal software and open

AdvMobileEam Release {version}.zip

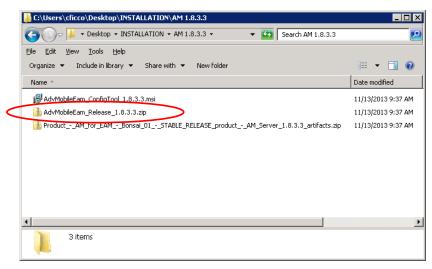

AM Server Installation Source Files

- Within the ZIP file, navigate to
  - Work Order Management:

{ZIP FILE}\EamMWorkDatabase

• Inventory:

{ZIP FILE}\EamInventoryDatabase

Proceed with either the Oracle-Specific Grid Scripts section or the SQL Server Specific Grid Scripts section below

#### **Oracle-Specific Grid Scripts**

Select the appropriate Oracle ZIP file based on the Database Platform, EAM Server version <u>and</u> WOM or Inventory version of the targeted Infor system

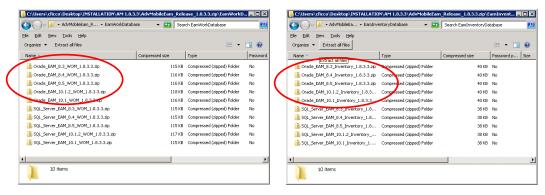

Work Management Grid Script ZIP Files

- Copy the appropriate WOM and Inventory ZIP files (for your EAM version) to the target Infor EAM Database Server
- Extract the contents of both ZIP files
- Open the extracted folder
- Run the Deploy\_Oracle\_WOM\_PLSQL.sql against your Oracle Infor EAM Database

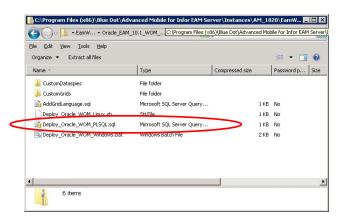

Deploy\_Oracle\_Inventory\_Windows.bat

Run the Deploy\_Oracle\_Inventory\_PLSQL.sql against your Oracle Infor EAM Database

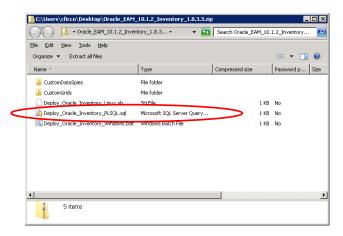

Deploy\_Oracle\_Inventory\_Windows.bat

#### Oracle Parameters (OPTIONAL and for use with the BAT file)

- Open the Deploy\_Oracle\_WOM\_Windows.bat and Deploy\_Oracle\_Inventory\_Windows.bat files in SQLPLUS
- Update the following parameters within the appropriate BAT file:
  - sqlplusexe

The path to the SQLPLUS.EXE file on the machine Default is:

c:\Oracle\Product\Db10g\BIN\sqlplus.exe

dbusername

Administrative user on both the machine and database

dbpassword

Password for the Administrative user being used for DB installation

dbhost

Machine name where the database is being installed

languagecode

The language of the users that will be using the Portal (refer to your database documentation for appropriate values)

Save and run the Deploy\_Oracle\_WOM\_Windows.bat or Deploy\_Oracle\_Inventory\_Windows.bat file

#### SQL Server Specific Grid Scripts

Select the appropriate SQL ZIP file based on the Database Platform, EAM Server version and WOM or Inventory version of the targeted Infor system

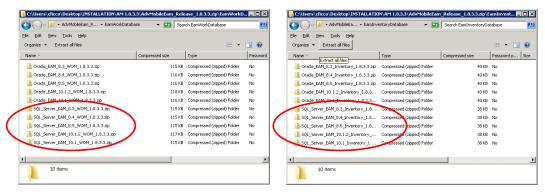

Inventory Grid Script ZIP Files

- Copy the appropriate WOM and Inventory ZIP files (for your EAM version) to the target Infor EAM Database Server
- Extract the contents ZIP file to the target Infor EAM Database Server
- Open the extracted folder
- Open the Deploy\_SQL\_WOM\_Windows.bat or Deploy\_SQL\_Inventory\_Windows.bat file in in SQLPLUS

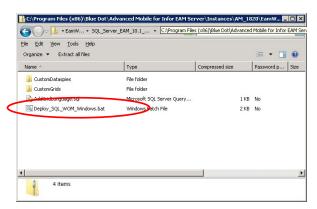

Deploy\_SQL\_Inventory\_Windows.bat

#### SQL Parameters (OPTIONAL and for use with the BAT file)

Update the following parameters within the appropriate BAT file:

#### sqlcmdexe

The path to the SQLCMDEXE.EXE file on the machine Default is:

C:\Program Files\Microsoft SQL Server\90\Tools\Binn\SQLCMD.EXE

#### dbname

Administrative user on both the machine and database

#### server

Password for the Administrative user being used for DB installation

#### languagecode

The language of the users that will be using the Portal (refer to your database documentation for appropriate values)

- Save and run the Deploy\_SQL\_WOM\_Windows.bat or Deploy\_SQL\_Inventory\_Windows.bat file
- If performing an actual installation at this time, proceed to section XXX
- on page 48

#### Validating Data Grid and Data Spy Creation

This step is <u>optional</u> and generally only needed for trouble shooting when running the Adapters process in the AM Portal throws errors (see **Running the Adapters** on page **90**)

**NOTE:** See your Infor EAM User Guide for details on each of the specific steps related in this process

Log onto EAM using the URL provided by the client (if this is an EAM hosted site) as well as R5 username & password provided by the client

#### The URL will be something like this:

http://{URL}:{PORT}/web/base/logindisp?tenant={TENANTUSER}

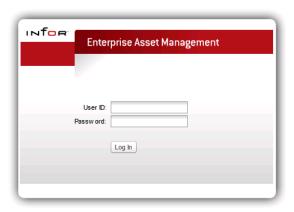

Infor EAM Login Screen

Create an ADVMOBILE user (see Administration > Security > User Setup)

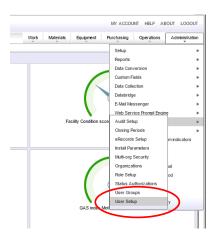

**User Setup Navigation** 

Locate the R5 user and copy to create the ADVMOBILE user w/ the password:

AdvM0bile

- Log out of EAM and log back in using the ADVMOBILE user
- Look for the grids (see Administration > Setup > Grid Designer)

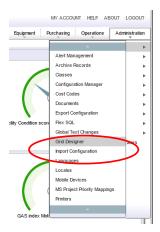

**Grid Designer Navigation** 

- Search for Description ending with "(AM)" which indicates AdvMobile grids
- If these are all present, then the **DataSpies** can be set up as follows:
- Log onto the AdvMobile site
  - If on different server, use: {SERVERNAME}/AdvMobileEam /Login.aspx)
  - If on same server use:

localhost/AdvMobileEam/Login.aspx

• or browse to it from:

IIS Manager > Server-name > Sites > Default Web Site >
AdvMobileEam

- If you are performing an actual installation, please skip to section XXX
- on page 48 to continue

## **Advanced Mobile Server Config Utility**

### Starting Up

Open the Windows Start Menu and navigate to Start > Blue Dot

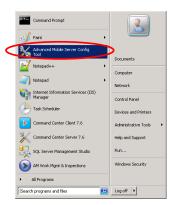

AM Server Config Tool Start

Click the Advanced Mobile Server Config Tool shortcut to start the utility

## Starting the Advanced Mobile Server Config Tool

Open the Windows Start Menu

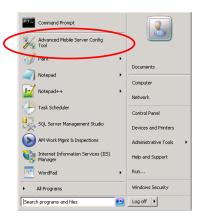

AM Server Config Tool Start

- Right-click the Advanced Mobile Server Config Tool shortcut
- Select Run as Administrator

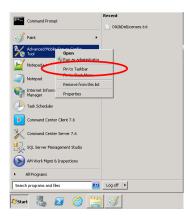

AM Server Config Tool Start as Administrator

Note: If you do not have the **Advanced Mobile Server Config Tool** shortcut, navigate to the **Installation directory** Default location is:

C:\Program Files (x86)\Blue Dot\Advanced Mobile for Infor AM Server\

#### **Function Overview**

The Advanced Mobile Server Config Utility has nine (9) functions

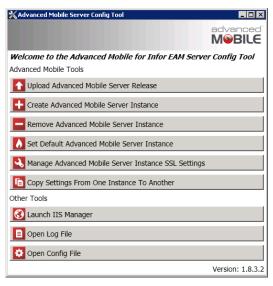

Advanced Mobile Main Menu

Function Description

| Upload Advanced Mobile Server Release               | Select a downloaded installation package (MSI / ZIP) and upload the package for use within the Advanced Mobile Server Config Utility                                                                               |
|-----------------------------------------------------|----------------------------------------------------------------------------------------------------|
| Create Advanced Mobile Server Instance              | Using an uploaded <b>Server Release Package</b> , install an instance of the software version on target application and database servers                                                                           |
| Remove Advanced Mobile Server Instance              | Remove an installed <b>Server Release Package</b> , from target application and database servers                                                                                                    |
| Set Default Advanced Mobile Server Instance         | Establish the default <b>Mobile Server Instance</b> name (URL) and what version it uses. (Allows for maintaining multiple versions of the server and specify which is active under the established (permanent) URL |
| Manage Advanced Mobile Server Instance SSL Settings | Manage key certificate and other SSL functions in support of secure Admin Portal installations                                                                                                    |
| Copy Settings From One Instance To Another          | Easily and accurately copy all config and licensing key values from one version of the Admin Portal to another                                                                                                    |
| Launch IIS Manager                                  | Launch the IIS Manager for website and application pool management during initial installation and changing the default AM Server Instance.                                                                        |
| Open Log File                                       | Review the log file for a server installation and identify/troubleshoot problems with the server if it does not load or run properly                                                                               |
| Open Config File                                    | Open, review and alter the configuration settings of the <b>Advanced Mobile Server Config Utility</b>                                                                                                    |

## **Upload Advanced Mobile Server Release**

Select the Upload Advanced Mobile Server Release button

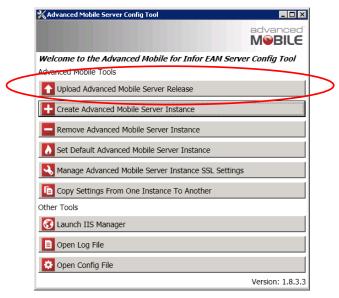

Advanced Mobile Config Tool Main Menu

#### Click Next

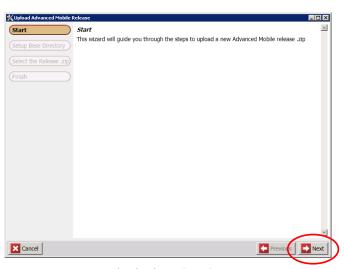

Upload Release Start Screen

Confirm or alter the Base Directory Path to the location where you need the server code to be installed

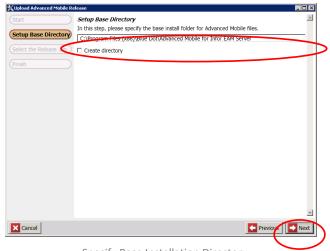

**NOTE:** Make note of the Base Directory Path for future reference

Specify Base Installation Directory

**NOTE:** If you are putting the Installation Directory in a non-standard location that does not exist, be certain to select the **Create directory** checkbox

- Click Next
- To specify the installation package, click the **Search** button

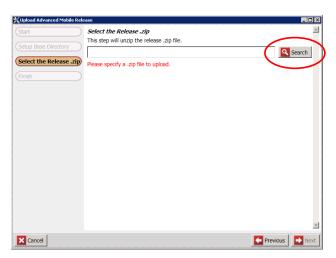

Search for Installation Package

**NOTE:** You should have made note of the **Download Path** earlier in this process.

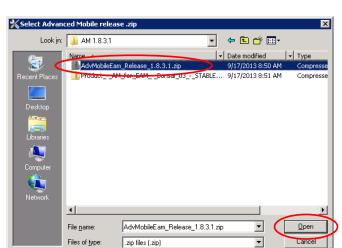

Navigate to where you downloaded the AdvMobileEam\_Release.ZIP file

Specify Installation Package

Select the desired installation package and click Open

**NOTE:** The Utility allows for multiple versions to be installed in different locations.

With the appropriate ZIP file specified, click Next

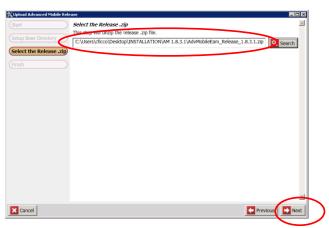

Release Package Specified

- The Utility will extract the contents of the ZIP file and place them in the specified Target Directory
- When the extraction is finished, the utility will confirm the upload process

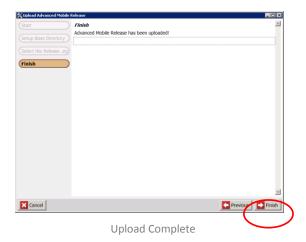

- Click Finish
- The system will return you to the main installation menu

#### Create Advanced Mobile Server Instance

Select Create Advanced Mobile Server Instance from the main menu

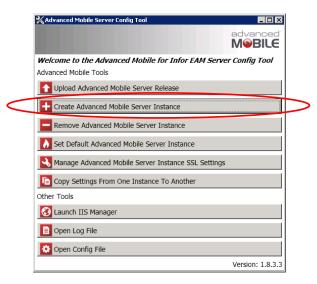

Config Utility Main Menu

Confirm that all prerequisites are complete before continuing with this process

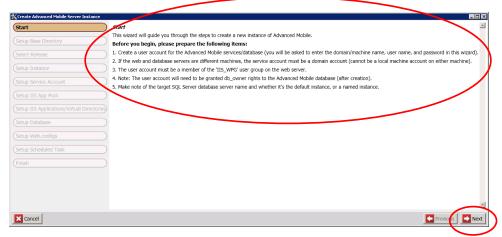

**Reviewing Prerequisites** 

- When all prerequisites are complete, click Next
- Confirm the Setup Base Directory (location of the SOURCE ZIP FILE) and click Next

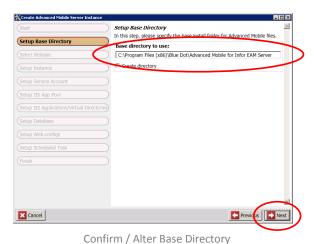

•

**NOTE:** If you are putting the Installation Directory in a non-standard location that does not exist, be certain to select the **Create directory** checkbox

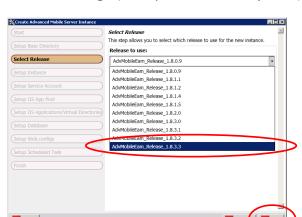

Select the Release Package (multiple versions may exist) and click Next

Select the Release Package

#### Specify the Instance Name for this AM Server installation

#### **Examples**

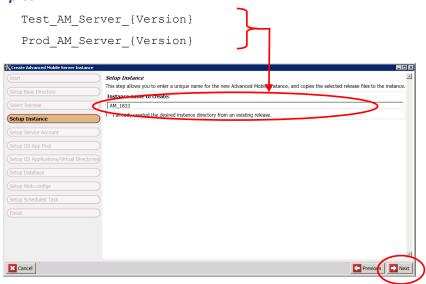

Specify the Instance Name

**NOTE:** The instance name can only contain letters, number and underscores.

Click Next

Enter the Service Account credentials for use during installation and for the Schedule Task that is automatically installed later in this process

**Domain/machine name:** The domain or machine where the web

application, scheduled task and database all reside. If a multi-server instance, this must be

a domain where all machines exist

**User name:** The domain account used must have admin

access or all requisite permissions and trusts necessary to access and control the web application, scheduled task and database on the server or servers supporting the Advanced

Mobile Admin Portal

**Password:** The permanent password for the domain

account utilized for this installation. It is not recommended that a changing password be

used for this account

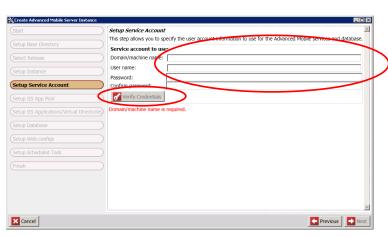

Specify the User Account

Click the Verify Credentials button to confirm that the password authenticates against the machine or domain specified

**NOTE:** If using a machine account, the Installation Utility must be active on that machine rather than installing across a domain

You should see the following message prompt

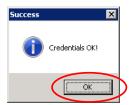

Specify the Instance Name

- Click **OK**
- At the Service Account screen, click Next

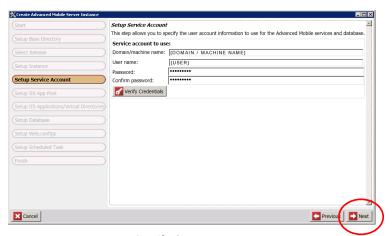

Specify the User Account

NOTE: If you have already installed this instance and are going through this process to change later settings, ensure the value matches the existing installation, check the **I already completed...** checkbox for any already defined values and click **Next** until you get to the step you need to make changes to.

Confirm the **App Pool** for the AM Web Server (the default value is prepopulated and will be used unless an existing App Pool is available)

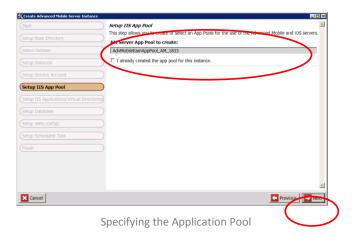

- Click Next
- Specify/Confirm the website to use via the dropdown

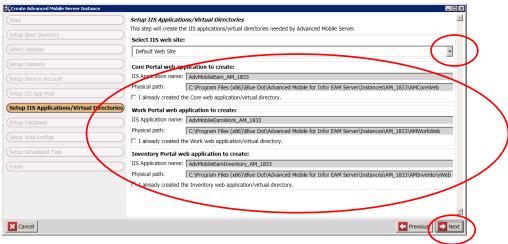

**Defining Web Server Virtual Directories** 

Specify/Confirm the Web Server Virtual Directories

**NOTE:** The defaults are generally recommended. However, some internal Operational requirements may dictate a need to alter these paths.

Click Next

- Identify the target SQL Server database server name and whether it's the default instance or a named instance
- Create DB User Account (Domain/Machine Name, User Name & Password)

**NOTES:** If the web and database servers are different machines, then the account used must be a DOMAIN account with permissions across the domains involved and on both machines.

The User Account must be a member of the IIS\_IUSRS user group on the web server

If installing on an IIS 6.0 platform, the User Account will need to be granted DB\_OWNER rights to the Advanced Mobile database (after creation).

Specify the Database Server Name and if your setup requires a specific Database Instance Name, specify it here

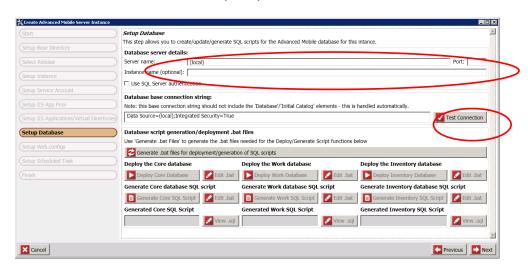

Specify DB Name

- Click the Test Connection button to confirm connectivity
- You should see the following prompt

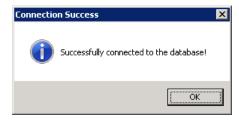

Specify DB Name

- If you are unable to connect to the database, it is recommended that you contact your DB administrator and confirm that you are using valid credentials
- If you connect successfully, proceed with the Generating .BAT Files on page 40

**NOTE:** See **Creating SQL Deployment Scripts for Manual DB Deployment** on page **42** if your SQL scripts must be manually run against your DB servers and then return to this point when you are done with that process to continue

#### **Using SQL Server Authentication**

After specifying Database server details check the Use SQL Server authentication checkbox

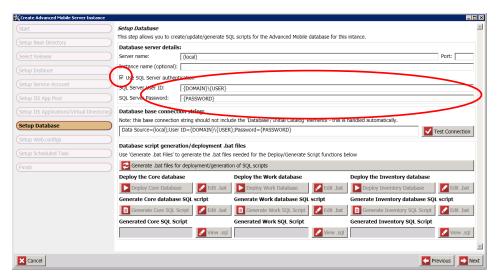

Specifying SQL Server Authentication Users

Then enter the SQL Server User ID and Password and click Test Connection

**NOTE:** Regardless of whether you are using Windows or SQL Server Authentication, make sure you have a positive connection test before proceeding with any other facet of this installation

#### **Generating** .BAT Files

**NOTE:** See the **Creating SQL Deployment Scripts for Manual DB Deployment** on page **42** if your environment requires modification and running of these database scripts

Click the Generate .bat files... button to generate the requisite SQL scripts

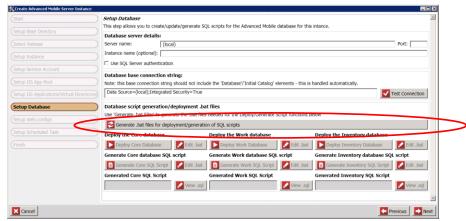

Generate the DB Creation .BAT Files

Select the Deploy Core Database option to begin the DB Installation process

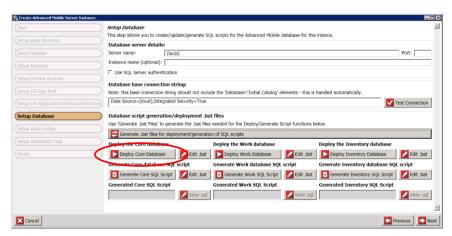

Running Core Database Deployment Scripts

**NOTE:** See **Creating SQL Deployment Scripts for Manual DB Deployment** on page **42** if your SQL scripts must be manually run against your DB servers and then return to this point when you are done with that process to continue

At the Command Prompt, type Y and hit Enter to begin the installation

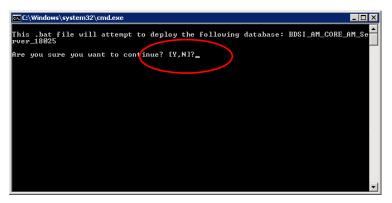

Initiating the Command Prompt Script Deployment

- When the DB is deployed, the Command Prompt will instruct you to Press any key to continue . . .
- Repeat the process for the Work and/or Inventory databases

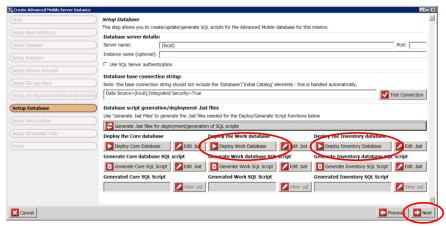

Running Work Order and Inventory Database Deployment Scripts

#### Click Next

#### Creating SQL Deployment Scripts for Manual DB Deployment

In some cases, enterprise architecture and DBA requirements restrict access to database servers. Under these circumstances, the utility allows you to generate and alter your DB installation scripts so that they can be run directly on restricted servers without a connection string.

This step allows you to create/update/generate SQL scripts for the Advanced Mobile database for this intano (local) ☐ Use SQL Server authentication Database base connection string: Note: this base connection string should not include the 'Database'/'Initial Catalog' elements - this is handled automatic Test Connection Setup Database Use 'Generate .bat Files' to generate the .bat files needed for the Deploy/Generate Script functions below Generate .bat files for deployment/generation of SQL scripts Deploy the Work database Deploy the Inventory database 
 ▶ Deploy Core Database
 ▶ Edit .bat
 ▶ Deploy Work Database
 ▶ Deploy Inventory Database
 Generate Core database SQL script
Generate Enventory database SQL script
Generate Enventory SQL Script
Generate Enventory SQL Script
Generate Enventory SQL Script
Generate Enventory SQL Script
Generate Enventory SQL Script
Generate Enventory SQL Script
Generate Enventory SQL Script
Generate Enventory SQL Script
Generate Enventory SQL Script
Generate Enventory SQL Script
Generate Enventory SQL Script
Generate Enventory SQL Script
Generate Enventory SQL Script
Generate Enventory SQL Script
Generate Enventory SQL Script
Generate Enventory SQL Script
Generate Enventory SQL Script
Generate Enventory SQL Script
Generate Enventory SQL Script
Generate Enventory SQL Script
Generate Enventory SQL Script
Generate Enventory SQL Script
Generate Enventory SQL Script
Generate Enventory SQL Script
Generate Enventory SQL Script
Generate Enventory SQL Script
Generate Enventory SQL Script
Generate Enventory SQL Script
Generate Enventory SQL Script
Generate Enventory SQL Script
Generate Enventory SQL Script
Generate Enventory SQL Script
Generate Enventory SQL Script
Generate Enventory SQL Script
Generate Enventory SQL Script
Generate Enventory SQL Script
Generate Enventory SQL Script
Generate Enventory SQL Script
Generate Enventory SQL Script
Generate Enventory SQL Script
Generate Enventory SQL Script
Generate Enventory SQL Script
Generate Enventory SQL Script
Generate Enventory SQL Script
Generate Enventory SQL Script
Generate Enventory SQL Script
Generate Enventory SQL Script
Generate Enventory SQL Script
Generate Enventory SQL Script
Generate Enventory SQL Script
Generate Enventory SQL Script
Generate Enventory SQL Script
Generate Enventory SQL Script
Generate Enventory SQL Script
Generate Enventory SQL Script
Generate Enventory SQL Script
Generate Enventory SQL Script
Generate Enventory SQL Script
Generate Enventory SQL Script
Generate Enventory SQL Script
Generate Enventory SQL Script
Generate Enventory SQL Script
Generate Enventory SQL Script
Generate Enventory SQL Script
Generate Enventory SQL Script
Generate Enventory SQL Generated Work SOL Script Generated Inventory SOL Script X Cancel

Click each Generate Core SQL Script button to create the requisite SQL script

**Generating SQL Scripts** 

- Click any of the Edit.bat buttons to review or alter any DB Deployment scripts as needed to deploy the AM server to more complex infrastructures
- Review the REM section of the created DB script

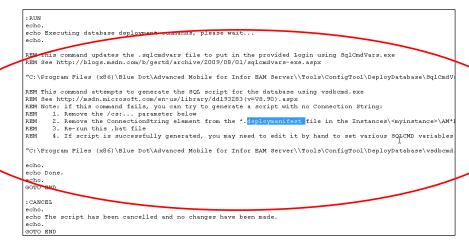

Reviewing the DB Creation Script

Remove or Alter the connection string information from the script as needed to run in your environment

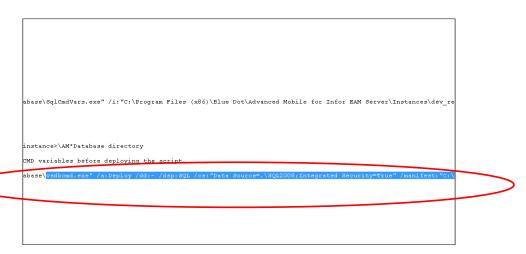

Removing the Connection String

- Save the script in its native location
- As needed, save or copy the whole script to a different location so that it can be given to and run manually by your DBA on the destination DB Server(s)
- Repeat the process for the Inventory and Work Databases as needed

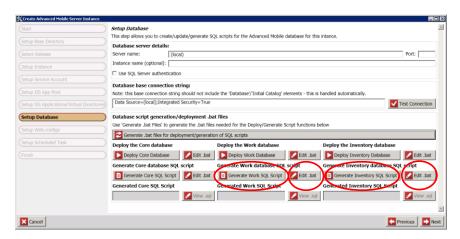

Generating SQL Scripts

Click Next

At the Setup Web.configs screen, click any of the Edit buttons to review/alter the Web.config files

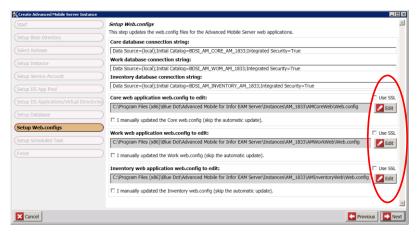

Creating / Editing Web.config Files

**NOTE:** By default, no changes are necessary, and changes should only be applied by System Admins as required by Operational needs

Click Next

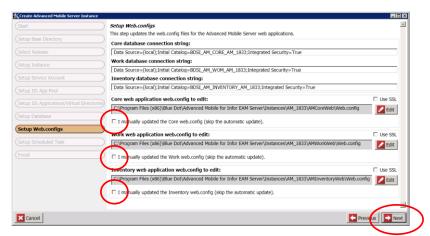

Skipping Web.config Creation

Confirm the Name and Path for the Scheduled Task configuration

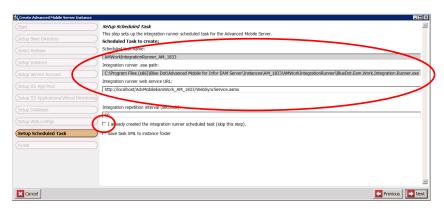

Create Server Instance Main Screen

- Advanced users can save the Task XML to the instance folder for use on other servers
- Click Next

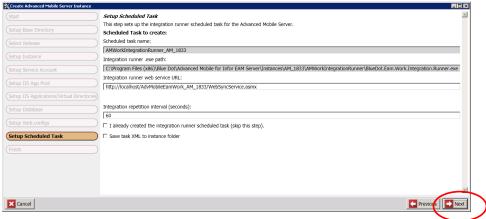

Skipping Web.config Creation

Click the Launch Portal button to confirm that the website loads properly

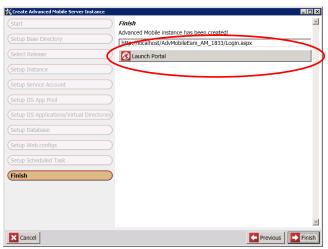

Launching the Portal the First Time

The browser should load to the following screen

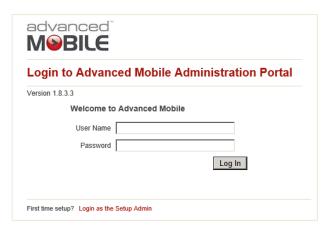

AM Admin Portal Login Page

If the login screen does not load, see Troubleshooting on page 120 for resolution procedures

If the login screen does load, close your browser and return to the AM Installation and Configuration Utility

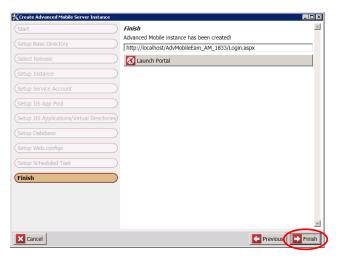

Finishing the Admin Utility Installation

Click Finish and Proceed with Implementing the EAM Oracle or SQL Grid Scripts section below

# **Removing Advanced Mobile Server Instances**

Select Remove Advanced Mobile Server Instance from the Main Menu of the Advanced Mobile Config Tool

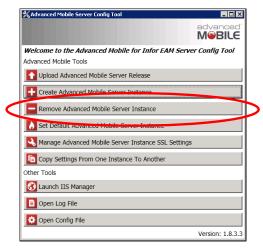

Set Default Server Instance

At the start screen click Next

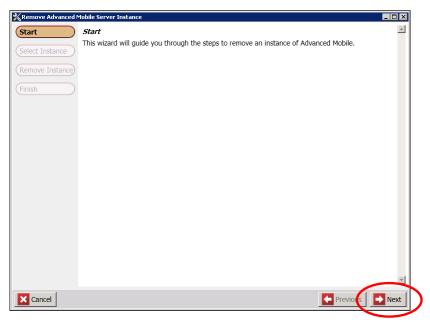

Remove Server Instance Start Screen

Click the dropdown to expose the list of available instances and select the Select the desired **Instance** to be removed

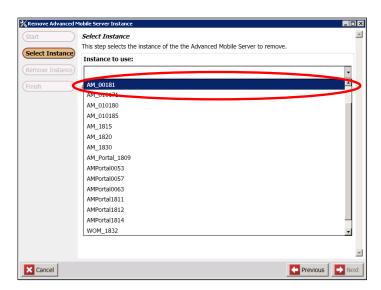

Select Instance for Removal

#### Click Next

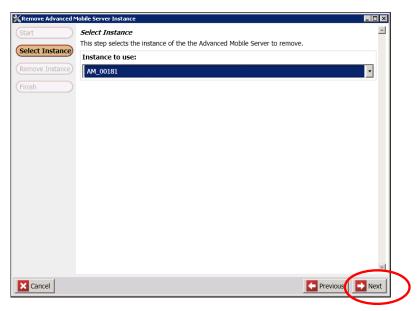

Specified Instance for Removal

Specify the appropriate Database Server name

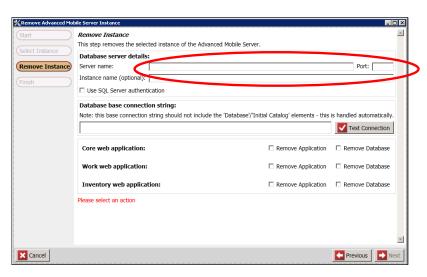

Specifying the Instance Database to be Removed

**NOTE:** Under normal circumstances, the instance name was specified when you selected the instance in the previous screen. Therefore, Instance name is option on this screen.

Select the desired Advanced Mobile Applications and Databases

#### Remove Instance This step removes the selected instance of the Advanced Mobile Server. Database server details: Port: [ Remove Instance Server name: (local) Instance name (optional): ☐ Use SQL Server authentication Database base connection string: Note: this base connection string should not include the 'Database'/'Initial Catalog' elements - this is handled automatically. Data Source=(local);Integrated Security=True ✓ Test Connection Core web application: Work web application: Inventory web application: ☑ Remove Application ☑ Remove Database Previous Next X Cancel

#### NOTE: It is recommended that you remove all three: Core, Work web, and Inventory web

Specifying the Instance Database to be Removed

Click Next

# Set Default Advanced Mobile Server Instance

Select Set Default Advanced Mobile Server Instance from the Main Menu of the Advanced Mobile Config Tool

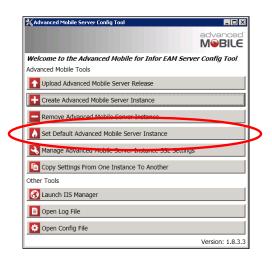

Set Default Server Instance

At the start screen click Next

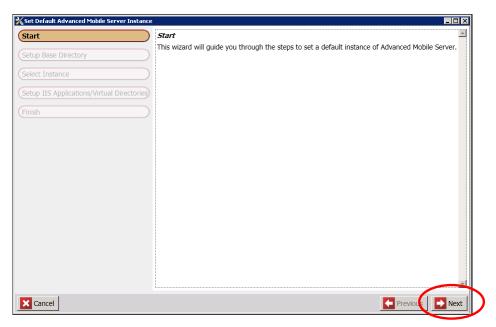

Default Server Instance Start Screen

Specify the directory where all of your AM Server install package versions have been installed and click Next

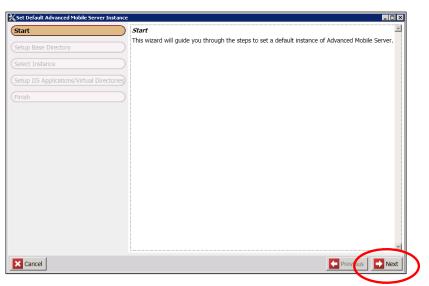

Setup Base Directory

**NOTE:** This should be the folder with the **Instances**, **Releases** & **Tools** sub folders

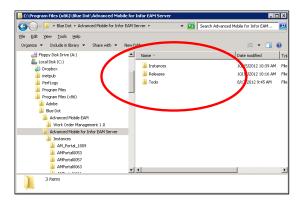

Default Instance Base Folder Structure

Click the dropdown arrow and select the desired Instance

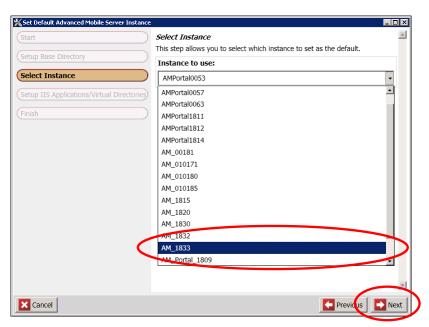

Available Instances

- Click Next
- Specify the **Default Web Site** to use as defined in IIS

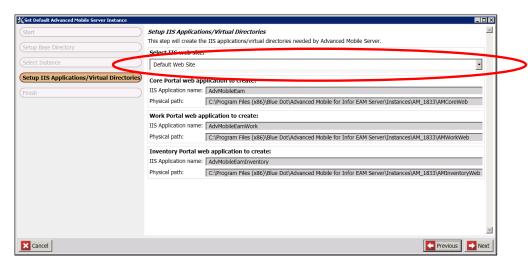

**Default IIS Application** 

Click Launch Portal to confirm that the application will load properly

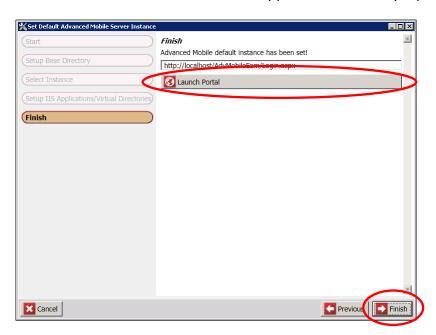

Launch the New Default Portal

- Click Finish
- If you are performing an actual installation rather than merely updating/changing the Default Instance of an existing installation, proceed to **Error! Reference source not found.** on page Error! Bookmark not defined.

# Manage Advanced Mobile Server Instance SSL Settings

- Apply SSL Certificate(s) to the Advanced Mobile application(s)
- Select Manage Advanced Mobile Server Instance SSL Settings from the Main Menu of the Advanced Mobile Config Tool

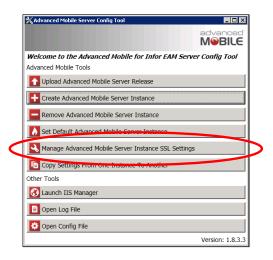

Select Manage Advanced Mobile Server Instance SSL Settings

Click Next

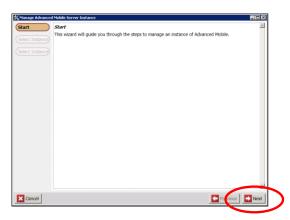

Beginning the Processes

Select the Admin Portal instance that will require SSL processing

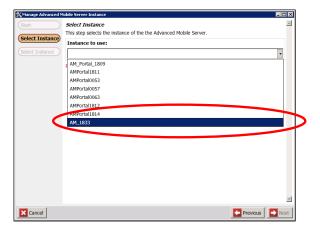

Select the Server Instance

Select the Admin Portal web applications that require SSL processing

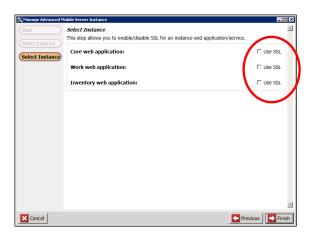

Select the Web Apps

Click Finish

# Copy Settings from One Instance to Another

# Click the Copy Settings button

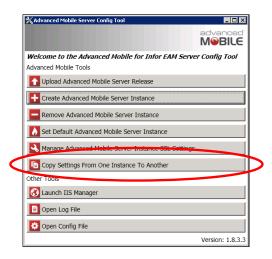

**Select Copy Settings** 

## Click Next

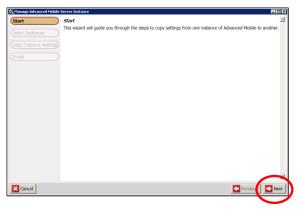

Select the Server Instance

Specify the database Server Name and, where applicable the Port and Instance name

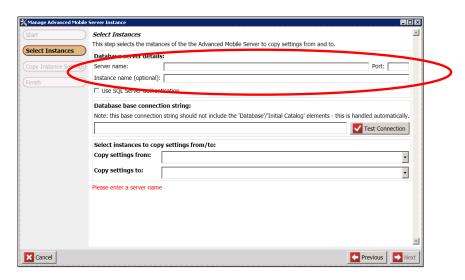

Specify Database Server & Connection Details

If applicable, select the Use SQL Server Authentication checkbox and enter the appropriate credentials (Optional)

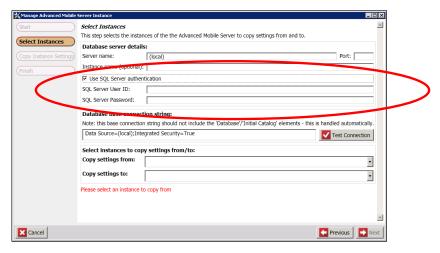

Specify SQL Server Credentials (Optional)

Click the Test Connection button to confirm connectivity

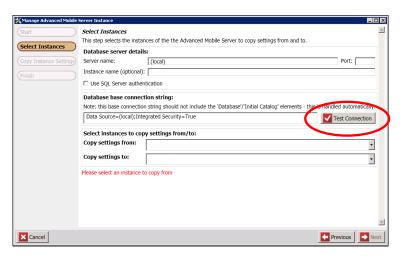

**Test Database Connection** 

From the drop-down menu, select the existing Admin Portal instance from which to copy configuration and licensing values

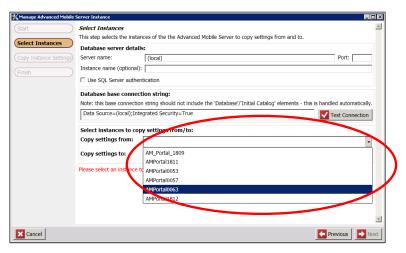

Select Source Admin Portal Instance

From the drop-down menu, select the existing **Admin Portal** instance from which to copy configuration and licensing values

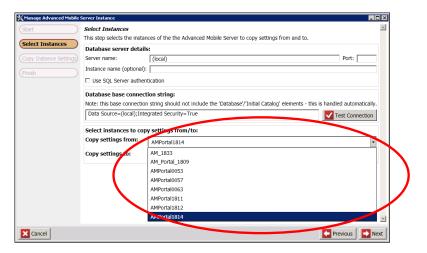

Select Destination Admin Portal Instance

Select the destination instance

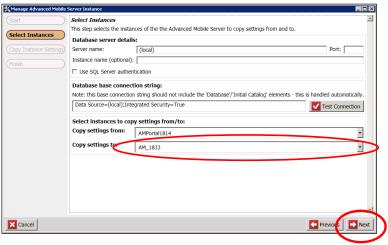

Source and Destination Selected

#### Click the Next button

**NOTE:** Your versions will vary. Always check with your Administrator or a Blue Dot Sales or service representative if you have any question. This process can affect your licensing and other critical DB information.

Confirm that the source and destination Admin Portal versions are correct and click Next

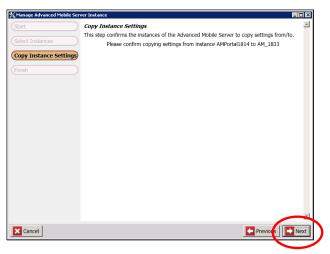

Confirm Copy Values

Review the completion report for any errors

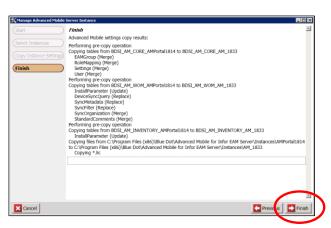

Select Destination Admin Portal Instance

**NOTE:** Contact your System Admin or a Blued Dot technician if there are issues

Click Finish

# **Launch IIS Manager**

Select Launch IIS Manager from the Main Menu of the Advanced Mobile Config Tool

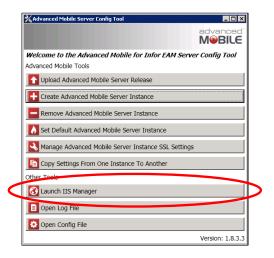

Select Set Default Server Instance

Work with IIS Manager normally

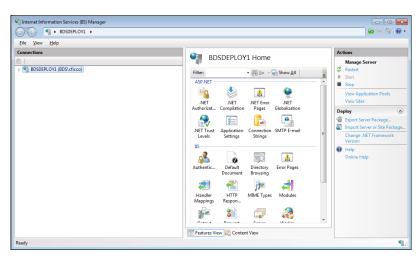

Default Server Instance Start Screen

## Installation Log File

Click the Open Log File button

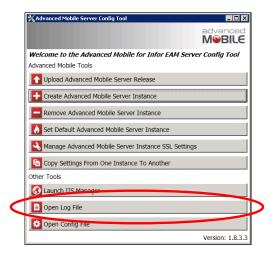

Select Set Default Server Instance

Review the log file to identify any errors that may have occurred during the application installation

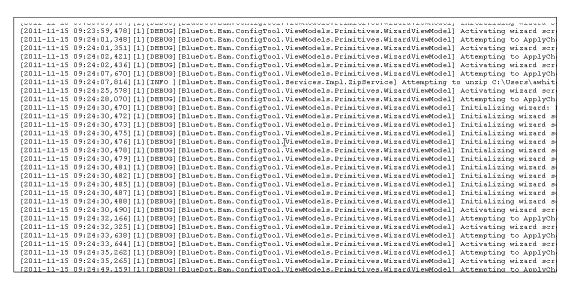

Installation Log File

# Open Config File

Click the Open Config File button

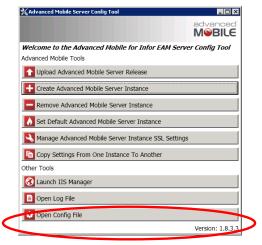

Open the Utility Configuration File

## Review the Configuration File and make any edits necessary

```
<?xml version="1.0"?>
<configuration>
  <configSections>
     <section name="BlueDot.Eam.ConfigTool.Properties.Settings" type="System.Configuration.Clie"</pre>
     </sectionGroup>
  </configSections>
  <log4net>
     </layout>
     </appender>
     <staticLogFileName value="true"/>
<layout type="log4net.Layout.PatternLayout">
       <conversionPattern value="[%date][%thread][%-5level][%logger] %message%newline"/>
</layout>
     </appender>
     <root>
        <level value="DEBHG"/>
```

Utility Configuration File

**NOTE:** It is **STRONGLY** recommended that you make a backup of this file prior to making any changes.

# **Using SSL**

These steps require that an SSL Certificate or Certificates have ALREADY been installed on the appropriate webserver(s). Work with your System Administrator to ensure that the certificate(s) have been installed.

# Changing Web.Config files

**NOTE:** This manual process is generally NOT necessary. Please see **Manage Advanced Mobile Server Instance SSL Settings** on page **55** for using the Advanced Mobile Config Utility for this step

On the App Server there are three things that need to be changed in the Inventory and Work Web.config files. One thing that needs to be changed in the Core web.config file.

Navigate to the root directory of the active website files. Your path is likely to look something like this:

```
C:\Program Files (x86)\Blue Dot\Advanced Mobile for Infor EAM Server\Instances\{INSTANCE}
```

At this location you will find the following folders: AMCoreWeb, AMInventoryWeb and AMWorkWeb

#### Security Mode

Change security mode in the AMCoreWeb, AMInventoryWeb and AMWorkWeb to 'Transport' in order to enable SSL (2 in Inventory and work, 1 in core)

```
<security mode="Transport" />
```

### **Endpoint Address**

Change the endpoint address="mex" to https binding (3 places in inventory and work)

```
<endpoint address="mex" binding="mexHttpsBinding"
contract="IMetadataExchange" />
```

### httpsGetEnabled

Change httpGetEnabled to httpsGetEnabled (once in inventory and work)

```
<serviceMetadata httpsGetEnabled="true" />
```

# **Configuring IIS**

## Creating the HTTPS Binding

From the IIS Manager right-click the Default Web Site

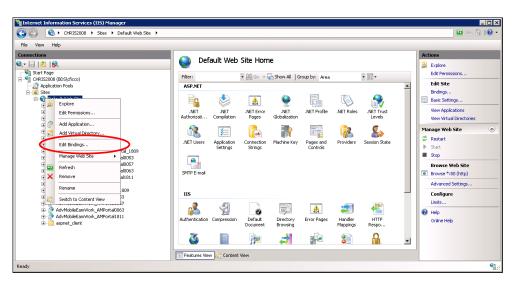

**Edit Default Website Settings** 

- Select Edit Bindings
- If https is listed as one of the bindings, you're done, if not, click Add

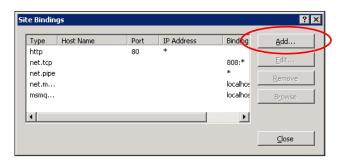

Adding HTTPS Binding

Select the dropdown and choose https

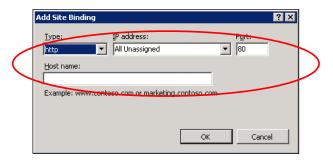

Selecting HTTPS Binding

- Where applicable, specify the IP address and designate the appropriate Port
- Enter/select the Host name for the SSL Certificate

**NOTE:** Work with your System Administrator on what these values are

Click **OK** 

## **Configuring SSL**

From the **IIS Manager** select the **Default Web** Site

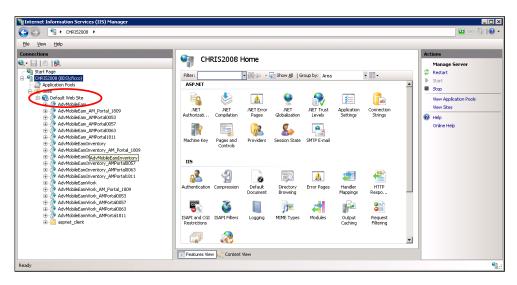

Selecting the Default Website

Click on SSL Settings

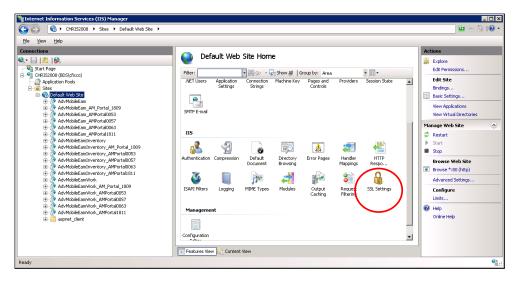

Selecting SSL Settings

#### Select the SSL Checkbox

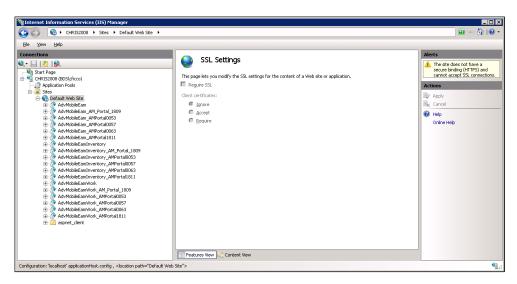

**Viewing SSL Settings** 

- Click Open Feature
- Check the "Require SSL" check box
- Select "Ignore" on Client Certificates
- Go to bindings on the default web site and ensure 443 is bound to https
- Add the site certificate and also bind it to the 443 binding

Make sure the certificate is there highlight the https click Edit and verify

# **Administration Portal Installation & Configuration**

The Advanced Mobile Administration Portal contains all setup options for the Advanced Mobile Server. From here you can License Devices, inspect your AM configuration, check the status of your Advanced Mobile application server, configure the integration between EAM and Advanced Mobile, run the Work Management integration layer and configure the Advanced Mobile device install(.CAB) files.

## **Initial Login**

For the initial setup bypass the Portal login by clicking Login as Setup Admin

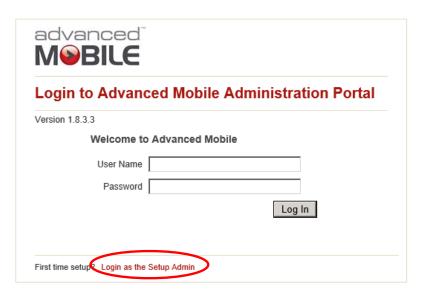

Advanced Mobile Portal - Login

**NOTE:** This will grant you access to the Portal prior to any administrative users being set up.

The AM Admin Portal main screen should load up. If it does not, please see the Troubleshooting on page 120

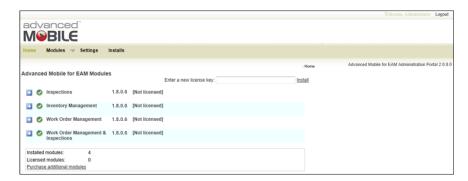

Advanced Mobile Portal - Home

# **Installing License Keys**

Each Module is displayed with the currently installed version and license status.

- Locate your EAM Server Module License Key or contact your Blue Dot Support to confirm your License Key
- Input the License Key in the entry text box

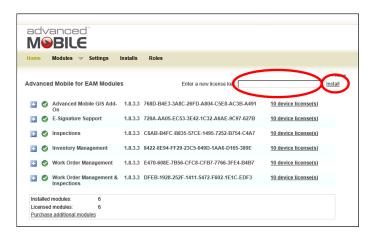

Installing a License Key

- Click Install
- The screen will update with the latest license information

NOTE: See Error Installing Valid Licenses on page 124 if you encounter difficulties

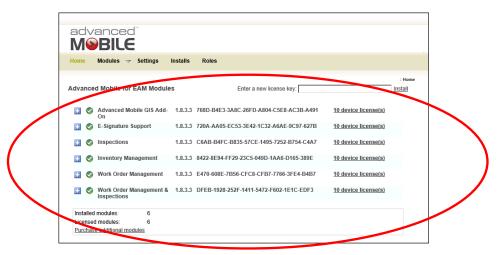

Installed License Keys

Repeat this process for each of your valid license keys

# Settings

From the Home page of the Admin Portal, select Settings

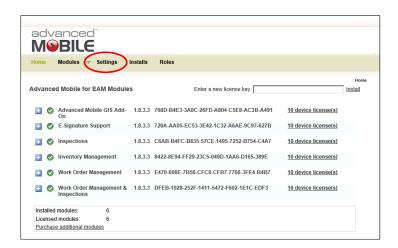

Admin Portal Home Page

### You should see the following screen

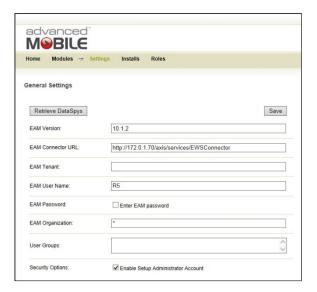

Advanced Mobile Settings Page

The Advanced Mobile settings are organized into five sections:

- General Settings
- Inventory Management Module Settings
- Inventory Email Notification Settings
- Work Order Management Module Settings
- Work Order management Email Notification Settings

**NOTE:** Fill out the User Group setting before running the inspector.

Follow the instructions on this page to run the inspector. Any warnings or errors will affect the functionality of **Advanced Mobile Admin Portal**.

#### **General Settings**

The general settings section *must* be completed prior to running the **Configuration Inspector** and using the **AM Administration Portal**, and your Infor **EAM Server** must be installed.

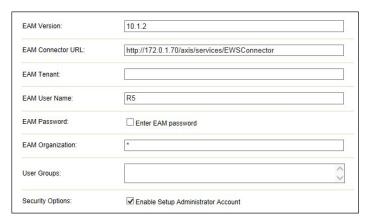

Configuration Inspector Main View

REQUIRED - Indicate the Infor EAM Version you are using (8.2, 8.3, 8.4, 8.5, 10.0, 10.1, 10.1.2)

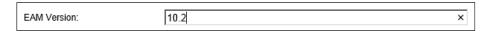

Settings - EAM Version

**NOTE:** Contact your Sales Rep to confirm your version if you do not know it.

\*\* REQUIRED – Complete the EAM Connector URL. The Connector URL is used by Advanced Mobile to communicate with your EAM Server. You should only have to alter the <a href="[ServerName]">[ServerName]</a> field and add a <a href="[Port]">[Port]</a> if one was created for your EAM Server

http://[ServerName]:[Port]/axis/services/EWSConnector)

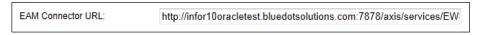

Settings - EAM Connector URL

**NOTE: Infor** should have already installed your EAM Server instance. Contact your System Administrator or Sales Rep if you do not know your Connector URL.

OPTIONAL – Specify the EAM Tenant Indicate your Infor EAM tenant here.

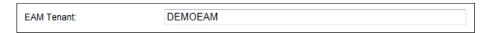

Settings - EAM Tenant

**NOTE: Infor** should have already established your EAM Tenant. Contact your System Administrator or Infor Sales Representative if you do not know your EAM Tenant.

REQUIRED – Indicate the EAM User Name that will act as your Advanced Mobile administrator login account.

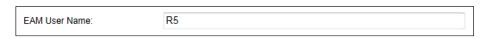

Settings – EAM User Name

**NOTE:** The default username is R5. This could have been disabled and/or a specific user created in the EAM server for administration. Contact Infor and/or you're your System Admin if you do not know the EAM Username and Password.

REQUIRED – Check the EAM Password box to expose the Password Change text boxes

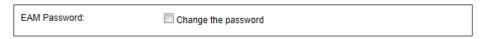

Settings – EAM Change Password Checkbox

REQUIRED – Input the EAM Password for the EAM user that will act as your Advanced Mobile administrator.

**NOTE:** This is the ADVMOBILE user in EAM referenced in the **Validating Data** Grid and Data Spy CreationCreating SQL Deployment Scripts for Manual DB Deployment section on page 42.

You enter the PW the first time by checking Change the password and entering it. This is also where you come to update the password if it has been changed in EAM. Changing the password here does not update it in EAM, it merely updates what password we call to the EAM system with?

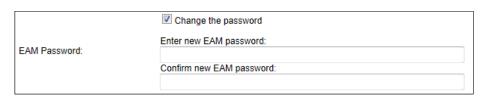

Settings – EAM Change Password Fields

REQUIRED - EAM Organization indicates the organization of the previously provided user name that will act as your Advanced Mobile Administrator

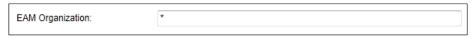

Settings – EAM Organization

**NOTE:** By default you may be able to use "\*" as your organization, but contact your System Administrator or Infor if you are unsure.

- User Groups Indicate all Infor EAM user groups containing Advanced Mobile users.
- Security Options Un-checking this box will REMOVE the Login as the Setup Admin link

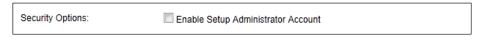

Advanced Mobile Portal – General Settings

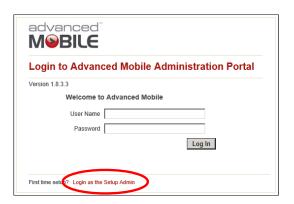

Advanced Mobile Portal – Login As Setup Admin Link

**Warning**: DO NOT uncheck this until you have confirmed you can login to the Advanced Mobile Admin Portal with the user provided above. Un-checking this value will require a valid Infor user name and password to login to the Portal.

### **Inventory Management Module Settings**

If you are not licensed for the **Inventory Management** module, you can skip this section.

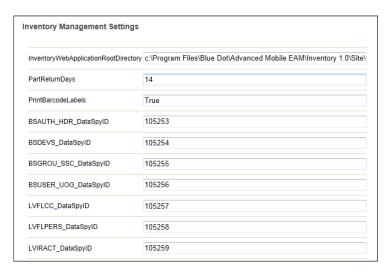

Settings – Inventory Management

- On your local machine, navigate to where you installed your AM Admin Portal instance
- The default value should be:

{ Default Installation Directory} \ Instances \ { InstanceName ] \ AMInventoryWeb\

An example value could look like this:

C:\Program Files (x86)\Blue Dot\AdvancedMobile for Infor EAM
Server\Instances\Advanced Mobile Eam Server\AMInventoryWeb\

#### **NOTE:** Be certain to have a backslash at the end of your path

- Input this value exactly in the InventoryWebApplicationRootDirectory field
- In the PartReturnDays field, set the number of days users will have to return parts
- In the PrintBarcodeLabels field, set whether or not your system will allow Barcode Labels (True/False)
- Only Infor/Blue Dot personnel should ever manually alter the remaining DataSpy fields. These are generally populated once you run the Retrieve DataSpys command

**NOTE:** See **Retrieve DataSpys** on page **84** for this process and only run the Retrieve **DataSpy** process AFTER all Settings have been updated properly

Move on to the next Config section

# **Inventory Management Email Notification Settings**

- Contact your System Administrator and get the following values:
  - SMTP Server
  - SMTP Port
  - Server Notification Email Address(es)
  - Email Notification From Address

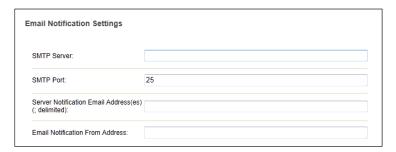

**Inventory Management Email Settings** 

Populate these fields accordingly

### **Work Order Management Module Settings**

If you are not licensed for the **Work Order Management** module, you can skip this section.

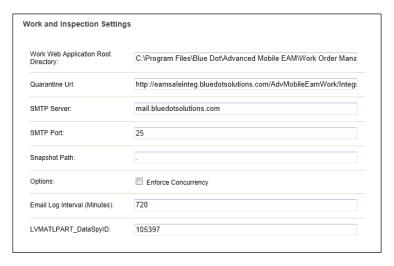

Work and Inspection Settings

**NOTE:** By default these fields will be blank. You will need to identify the appropriate values to include here. Please refer to your EAM installation and your Operations group for specifics on these values. Additional information is also found below.

On the local machine, navigate to where you installed your AM Administration Portal instance

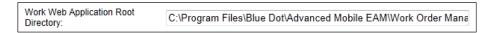

Work and Inspection Settings – Root Web Directory

The default value should be:

{Default Installation Directory}\Instances\{InstanceName]\ AMWorkWeb\

An example value could look like this:

C:\Program Files (x86)\Blue Dot\AdvancedMobile for Infor EAM Server\Instances\Advanced\_Mobile\_Eam\_Server\AMWorkWeb\

The default value should be populated, requiring only the **EAM Server Name** ([ServerName]), which should be the same as what you used when you installed this instance of the EAM Server

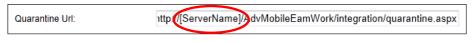

Work and Inspection Settings – Quarantine URL

- Contact your System Administrator and get the following values:
  - SMTP Server
  - SMTP Port

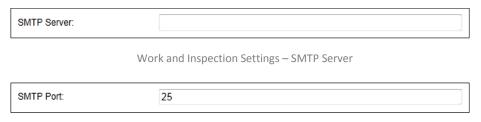

Work and Inspection Settings - SMTP Port

Specify the Snapshot Path on the server where the .sdf (used when running Work Management requests and initializing data) is constructed before sent to device.

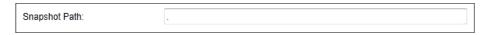

Work and Inspection Settings – Snapshot Path

#### **NOTE:** It is recommended to leave this value as is

Check or uncheck Enforce Concurrency to manage if the system will determine if records on EAM are newer than those on the device.

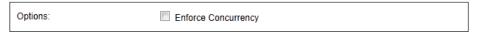

Work and Inspection Settings – Options (Enforce Concurrency)

#### **NOTE:** It is recommended to leave this value UNCHECKED

In cases where concurrency is checked, it will quarantine device records with a concurrency error if they are newer.

The default Email Log Interval value is acceptable. However, check with your System Administrator to see if a change is requested/required for your environment

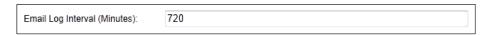

Work and Inspection Settings – Email Log Interval

LVMATPART should be left alone, as it will be populated once the DataSyps function is run

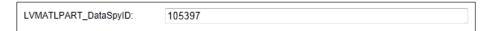

Work and Inspection Settings – LVMATPART

**NOTE:** See **Retrieve DataSpys** on page **84** for this process and only run the Retrieve **DataSpy** process AFTER all Settings have been updated properly

# **Work Order Management Email Notification Settings**

- Contact your System Administrator and get the following values:
  - SMTP Server
  - SMTP Port
  - Server Notification Email Address(es)
  - Email Notification From Address

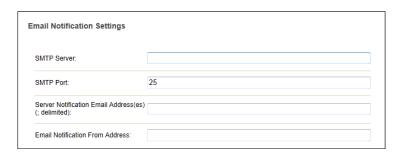

Work Order Management Email Settings

### **Work Order Management Module Settings**

If you are not licensed for the **Work Order Management** module, you can skip this section.

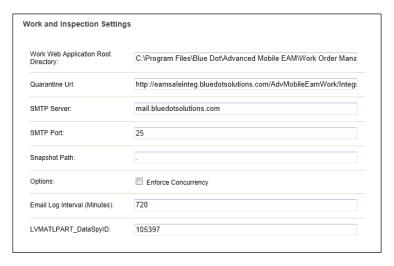

Work and Inspection Settings

- On your local machine, navigate to where you installed your EAM Administration Portal instance
- Replace the Work Web Application Root Directory default value depicted below with the installation directory of your AM Portal Work Management web root

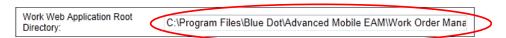

Work and Inspection Settings – Root Web Directory

The working value should be:

{Default Installation Directory}\Instances\{InstanceName]\AMWorkWeb\

An example value could look like this:

C:\Program Files (x86)\Blue Dot\AdvancedMobile for Infor EAM Server\Instances\Advanced\_Mobile\_Eam\_Server\AMWorkWeb\

The default value should be populated, requiring only the **EAM Server Name** ([ServerName]), which should be the same as what you used when you installed this instance of the EAM Server

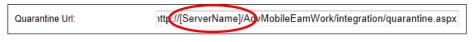

Work and Inspection Settings – Quarantine URL

- Contact your System Administrator and get the following values:
  - SMTP Server
  - SMTP Port

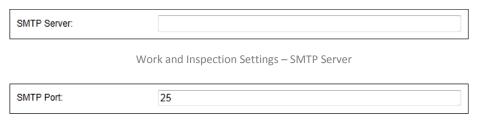

Work and Inspection Settings - SMTP Port

Specify the Snapshot Path on the server where the .sdf (used when running Work Management requests and initializing data) is constructed before sent to device.

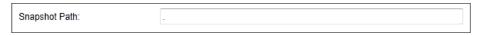

Work and Inspection Settings – Snapshot Path

#### **NOTE:** It is recommended to leave this value as is

Check or uncheck Enforce Concurrency to manage if the system will determine if records on EAM are newer than those on the device.

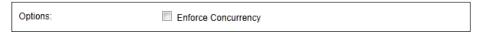

Work and Inspection Settings – Options (Enforce Concurrency)

#### **NOTE:** It is recommended to leave this value UNCHECKED

In cases where concurrency is checked, it will quarantine device records with a concurrency error if they are newer.

The default **Email Log Interval** value is acceptable. However, check with your System Administrator to see if a change is requested/required for your environment

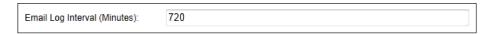

Work and Inspection Settings – Email Log Interval

LVMATPART should be left alone, as it will be populated once the DataSyps function is run

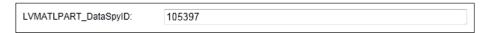

Work and Inspection Settings – LVMATPART

**NOTE:** See **Retrieve DataSpys** on page **84** for this process and only run the Retrieve **DataSpy** process AFTER all Settings have been updated properly

### **Work Order Management Email Notification Settings**

- Contact your System Administrator and get the following values:
  - SMTP Server
  - SMTP Port
  - Server Notification Email Address(es)
  - Email Notification From Address

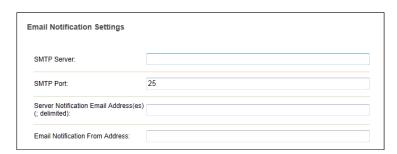

Work Order Management Email Settings

# Retrieve DataSpys

NOTE: This will not be successful until the Grid Scripts have been run against the EAM Server. Please see section Implementing the EAM Oracle or SQL Grid Scripts on page 20 for more information

Once all Settings have been populated correctly, click the Retrieve DataSpys button to populate all values

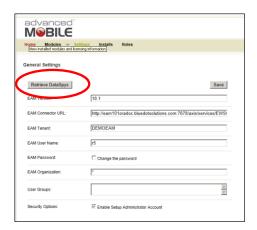

**Inventory Management Email Settings** 

- All of the {X}\_DataSpyID values on the Settings page should be populated once this process is run
- Review the entire Settings page and look for any error messages that apply to the modules you are licensed for
- Correct all errors accordingly, or contact Infor or Blue Dot support in cases where you are unable to resolve issues

## **Work Management Module Setup**

The Advanced Mobile Work Management mobile application synchronizes data from a staging database. This staging database must be populated with a current snapshot of the EAM database before being used.

Select Work Management from the Modules sub-menu

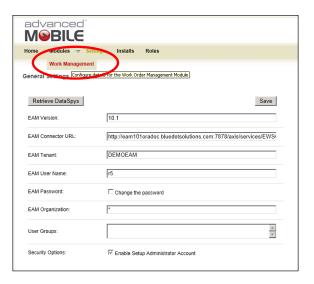

Work Management Module - Selecting Configuration

The system will take you to the Work Management Configuration area

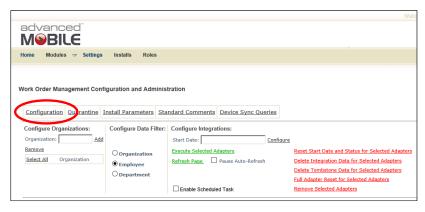

Work Management Module – Specifying Configuration

### **Defining Organizations**

Navigate to your AM Server and identify the Organization(s) that exist in your EAM Server that you need to be able to manage

Add those Organizations one at a time and click the Add button

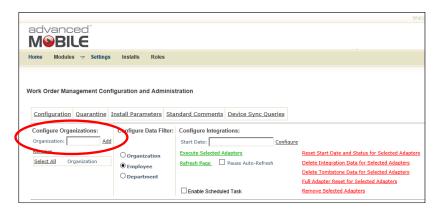

Work Management Module – Specifying Configuration

**NOTE:** If you do not specify Organizations by name here exactly, then when you perform any tasks with the **Work Management** module, all Organizations in the AM server will be affected

Repeat this process for each Organization you wish to manage

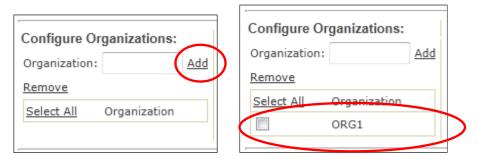

**Defined Organization** 

### **Configuring Data Filters**

Check one or more organizations or click the Select All option to acquire all data from all organizations

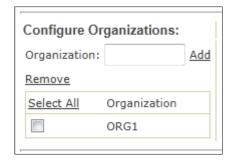

Work Management – Selecting Organizations

Select one of the following filters for sending work orders to the device:

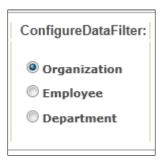

Work Management – Specifying Group for Management

- Organization will sync all work orders for the specified organizations to the device
- **Employee** will only send work orders assigned to the employee of the user logged into the device
- Department will only send work orders assigned to the department of the employee of the user logged into the device

#### **Configure Integration Features**

- Reset Start Date and Status for Selected Adapters Resets the 'Last Sync Anchor' to an earlier date for any integration point selected.
- **Delete Integration Data for Selected Adapters** This command removes the integration data that has previously been pulled based upon the Start Date.
- **Delete Tombstone Data for Selected Adapters** Clicking this removes any data which needs to be deleted off devices as it is no longer relevant.

This may be Work Orders, History or Meter readings. By removing this data the user will \*not\* have the corresponding data deleted the next time they sync. The button should only be used if all devices have recently synchronized or if they intend to be re-initialized.

- Full Adapter Reset for Selected Adapters This removes the adapters completely, including the data associated with them, and then reinstantiates them all.
- Remove Selected Adapters This command eliminates the adapters completely from the database, and they are no longer pulled at any time.
- **Refresh Page** Clicking this refreshes the web page and updates the status of any adapters that have run since the last page-refresh.
- Select All Selects all integration points.

#### **Configuring the Integrations**

This function displays a list of all integration points. Each integration point represents a process where the Advanced Mobile server calls to the EAM server to retrieve the current snapshot and save to the staging database.

Type the Start Date (use 1/1/1900) to indicate the earliest date for retrieving data

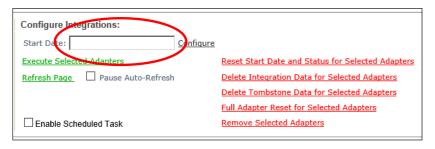

Work Management – Entering Start Date

NOTE: This field will take virtually any valid DATE format

Click Configure to configure all integration points with the start date

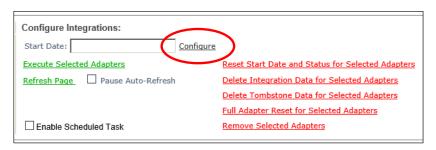

Work Management – Configuring Data Filter

# **Running the Adapters (Integrations)**

Click Select All to run all integrations

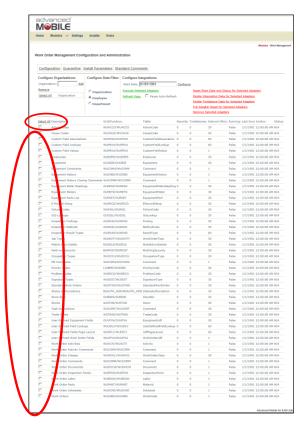

Work Management – Select Integrations to be Executed

Or select one or more individual Integrations for Execution

Click Execute Selected Adapters to begin the integration process

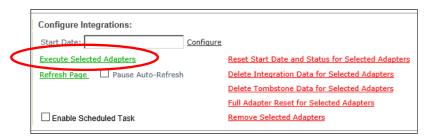

Work Management - Execute Integrations

NOTE: The integration points will begin to fetch data from EAM and save into the Advance Mobile database.

- Confirm all points have completed successfully
- Click Refresh to update the status of the integration points.

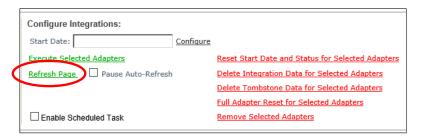

Configuration Refresh Link

- Do NOT click execute more than one time, and be advised that processing all of the Integrations the first time may take a while.
- Continue to click Refresh Page to watch the process continue as each individual Integration should show a SUCCESS message

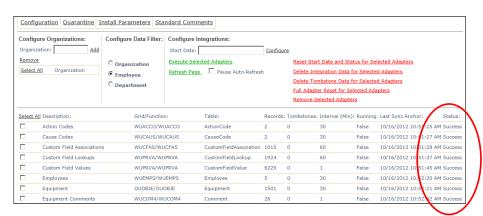

Your display should now have a Success message in the Status column:

Successfully Run Adapters

- If you receive errors you may need to run them one at a time.
- Confirm that the Windows Scheduled Task created earlier in this installation document is enabled and run it once, but only after all Adapters have completed this first extraction

NOTE: See Enabling the Windows Scheduled Task on page 105 for more information, and the Scheduled Task should only be enabled AFTER all adapters have completed their first extraction

#### **Quarantine**

Data is synchronized with the EAM database. If errors occur, the data record is quarantined, and the **Quarantine Manager** shows records that have failed to make it to EAM including: Transaction Type, Work Order Number, User

# Begin by selecting the Quarantine link

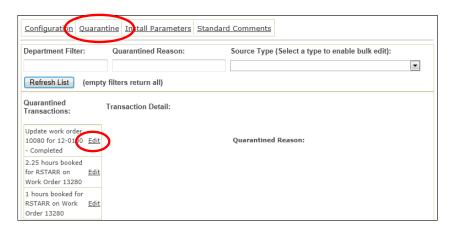

Work Management - Quarantine

#### To get more details click Edit

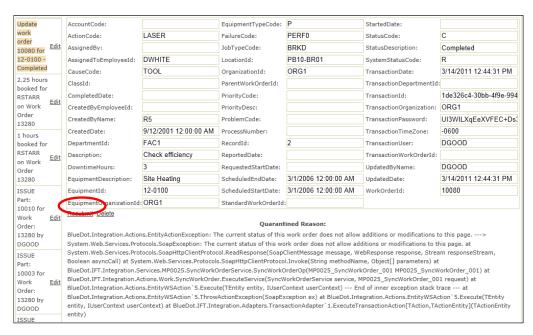

Work Management – Resubmit Quarantine Details

To make corrections to the data, alter the data and click the **Resubmit** button or the **Delete** button if the record has been resolved in the EAM Server

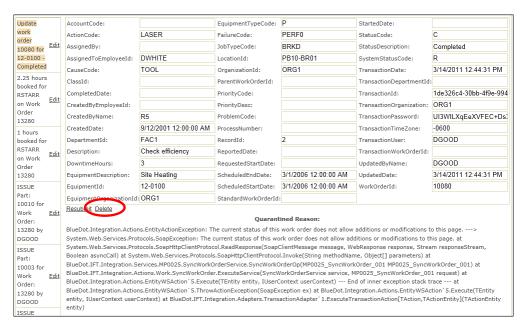

Work Management - Delete Quarantine Details

#### **AM Portal Install Parameters**

Advanced Mobile has a set of install parameters to configure how your Work Management application will behave.

To manage the Installation Parameters, click the Install Parameters link

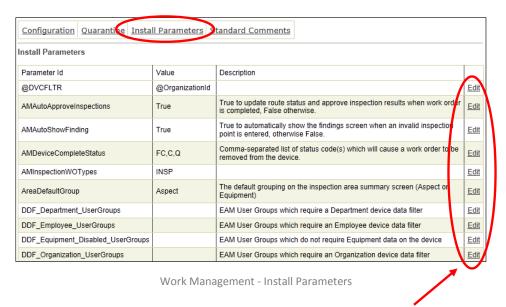

To change the values for any given Parameter, click the Edit button for that row

NOTE: It is HIGHLY RECOMMENDED that only Blue Dot technical personnel make modifications to these values.

| Parameter Id             | Value       | Description                                                                                                    |
|--------------------------|-------------|----------------------------------------------------------------------------------------------------|
| @DVCFLTR                 | @EmployeeId | DO NOT MODIFY - Set by the Sync Configuration Page for<br>Device Data Filter                                                       |
| AllowEquipmentChange     | FALSE       | When true enables changing the equipment on a work order                                                                           |
| AllowRemoveDocument      | TRUE        | When true, allows user to remove a document from a work order.                                                                     |
| AMAutoApproveInspections | TRUE        | True to update route status and approve inspection results when work order is completed, False otherwise.                          |
| AMAutoShowFinding        | TRUE        | True to automatically show the findings screen when an invalid inspection point is entered, otherwise False.                       |
| AMDeviceCompleteStatus   | FC,C,Q      | Comma-separated list of status code(s) which will cause a work order to be removed from the device.                                |
| AMInspectionWOTypes      | INSP        | Comma separated list of Job Types that are used for<br>Inspection work orders.                                                     |
| AnchorSetbackMinutes     | 5           | When running integrations, set the anchor back by this<br>number of minutes to make sure time-sensitive changes are<br>not missed. |
| AreaDefaultGroup         | Aspect      | The default grouping on the inspection area summary screen (Aspect or Equipment)                                                   |

| AssignWOUserGroups                                   | R5                                        | Defines the list of user groups allowed to reassign work orders.                                                                                                    |
|------------------------------------------------------|-------------------------------------------|----------------------------------------------------------------------------------------------------|
| AttachmentFileExtensions2007                         | DOCX,XLSX                                 | Comma delimited list of file extensions that are for Office 2007 and later for IE10 compatibility (e.g. "DOCX,XLSX")                                                         |
| AutoDownloadDocuments                                | FALSE                                     | When True, automatically download work order documents to each device.                                                                                                    |
| AutoDownloadPrintDocuments                           | FALSE                                     | When True, automatically download work order documents marked 'Print with Work Order.'                                                                                       |
| CameraApplicationPath                                | C:\Windows\Syste m32\mspaint.exe          | File system path for the camera application.                                                                                                    |
| ChecklistEAM1012Mode                                 | FALSE                                     | When true, uses the 10.1.2+ EAM check list mode instead of comments for checklists                                                                                           |
| DDF_Department_UserGroups                            |                                           | EAM User Groups which require a Department device data filter                                                                                                    |
| DDF_Employee_UserGroups                              |                                           | EAM User Groups which require an Employee device data filter                                                                                                    |
| DDF_Equipment_Disabled_UserG roups                   |                                           | EAM User Groups which do not require Equipment data on the device                                                                                                    |
| DDF_Organization_UserGroups                          |                                           | EAM User Groups which require an Organization device data filter                                                                                                    |
| DefaultActivityId                                    | 10                                        | The default Activity ID to use for booking labor when quick-<br>completing a new work order. Common values are 1 or 10.                                                      |
| DefaultCompleteStatusCode                            | С                                         | The default status code to automatically select on the Quick Complete and/or Closing Tab. If user does not have status authorization to set this code, this will be ignored. |
| DefaultCompleteStatusCodeEnab<br>ledForClosingTab    | FALSE                                     | Determines if the status code will automatically be set to the DefaultCompleteStatusCode for the Closing Tab screen. (True/False)                                            |
| DefaultCompleteStatusCodeEnab<br>ledForQuickComplete | TRUE                                      | Determines if the status code will automatically be set to the DefaultCompleteStatusCode for the Quick Complete screen. (True/False)                                         |
| DefaultLanguage                                      | EN                                        | The default language code that will be used if the users language is unknown.                                                                                                |
| DefaultLanguageWorkOrder                             | EVNT                                      | Work Order type for comments. Defaults to EVNT.                                                                                                    |
| DefaultNewWorkOrderStandardW orkOrder                |                                           | Default standard work order for new work orders                                                                                                    |
| DefaultNewWorkOrderStatusCod e                       |                                           | Default status code for new work orders                                                                                                    |
| DefaultOccupationType                                | N                                         | Default Occupation Type                                                                                                    |
| DefaultPhotoPath                                     | %USERMYPICTU<br>RESPATH%                  | Path where photos are saved from the camera application.                                                                                                    |
| DefaultTabletInboxFilter                             | AssignTo                                  | The default work order filter on the inbox. (AssignTo, Department, OverDue, Today, Scheduled, All)                                                                           |
| DefaultWorkOrderEntryPoint                           | Activity                                  | Default work order entry point (WO Details or Activity)                                                                                                    |
| DeleteChildWOOnParentComplet e                       | FALSE                                     | When true, deletes all child work orders when the parent is completed                                                                                                    |
| DeviceAttachmentMaxSize                              | 5                                         | The maximum document size in MB allowed to be uploaded or downloaded to a handheld.                                                                                          |
| DeviceAttachmentTypes                                | PDF,HTML,JPG,B<br>MP,PNG,TXT,DO<br>C,DOCX | Comma separated list of file types that can be downloaded for viewing on a device.                                                                                           |
| DisableCharacterByCharacterSea rch                   | FALSE                                     | Disables a search each time a character is entered to enhance barcode scanner performance                                                                                    |
| DisableNewWorkOrder                                  | FALSE                                     | When true hides the create work order button on the inbox                                                                                                    |
| DisableStatusChangeForOpenIns pections               | TRUE                                      | True to disable work order status changes if the work order has any open inspection points remaining. (True/False)                                                           |
| DisableWOHeaderJobType                               |                                           | Determines the job types that do not allow work order header updates                                                                                                    |

| DisableWOStatusChangeJobType s           | MTR,ADM                                                                                                    | Comma delimited list of work order job types. Work Order Status change is not allowed for these type of work orders.            |
|------------------------------------------|----------------------------------------------------------------------------------------------------|----------------------------------------------------------------------------------------------------|
| DisallowedNewWorkOrderTypes              | MTR,PM,INSP,AD<br>M                                                                                                    | List of job types which are not available for new job creation in Advanced Mobile.                                              |
| DisplayQualitiveInspectionPoints         | TRUE                                                                                                    | When False hides qualitative inspection point input boxes                                                                       |
| DocumentCleanupIntervalDays              | 7                                                                                                    | Then number of days to wait before removing orphaned documents attachments on the device.                                       |
| EditableAttachmentFileExtension s        | DOC,DOCX,XLS,<br>XLSX,TXT                                                                                                    | Comma delimited list of file extensions that can be edited and reattched from the device (e.g. "DOC,XLS,TXT")                   |
| EnableInboxQuickComplete                 | TRUE                                                                                                    | True to display quick complete option on Inbox. False to hide option on Inbox. (Tablet Only)                                    |
| EnableOutOfServiceOnInspection           | FALSE                                                                                                    | When true, allows user to flag an asset as out of service during an inspection                                                  |
| EnableParts                              | TRUE                                                                                                    | True to display parts from Inbox and parts tab in details. False to hide option on Inbox and Details view.                      |
| EqpHstCt                                 | 10                                                                                                    | The number of history records that will be maintained for each piece of equipment.                                              |
| EquipmentCustomFieldsShown               |                                                                                                    | Comma separated list of subset of Equipment Custom Fields to be displayed in Advanced Mobile                                    |
| EquipmentFieldsEditable                  | TRUE                                                                                                    | True to allow users to update Equipment Custom Fields & UDFs, False otherwise                                                   |
| EquipmentSearchOption                    | 3                                                                                                    | How equipment can be searched. 1 = Basic, 2 = Advanced, 3 = All                                                                 |
| EquipmentSearchOrganization              | Default                                                                                                    | Which organizations are searched for online equipment search. (Default = User default organization, All = All Organizations)    |
| EquipmentUserDefFieldsShown              | udfchar01,<br>udfchar02,<br>udfchar03,<br>udfchar04,<br>udfchar05,<br>udfchar05,<br>udfchar06,<br>udfchar07,<br>udfchar08,<br>udfchar09,<br>udfchar10,<br>udfchar11,<br>udfchar12,<br>udfchar13,<br>udfchar15,<br>udfchar15,<br>udfchar16,<br>udfchar17,<br>udfchar17,<br>udfchar19,<br>udfchar19,<br>udfchar20,<br>udfchar21,<br>udfchar21,<br>udfchar21, | Comma separated list of subset of Equipment UDFs to be displayed in Advanced Mobile.                                            |
| ESignatureEnabled                        | TRUE                                                                                                    | Indicates if E-Signature Support is enabled for the Advanced Mobile system.                                                     |
| ESignatureLicenseKey                     |                                                                                                    | License Key for ESignature                                                                                                    |
| FileUploadWhitelist                      | JPG,BMP,PNG,GI<br>F                                                                                                    | Comma separated list of file types that can be uploaded.                                                                        |
| FilterWorkByTrade                        | FALSE                                                                                                    | When true, only show work orders matching the user's trade.                                                                     |
| ForcedSyncIntvIMult                      | 100                                                                                                    | Forces a new sync to occur if previous sync has been Running longer than this value x SyncIntervalMinutes                       |
| ForceEquipmentDownloadForEm ployeeFilter | TRUE                                                                                                    | Set to True/False to force/not force all Equipment records to<br>be downloaded on every sync when using the Employee<br>filter. |

| ForceEquipmentDownloadForEm ployeeFilterTables | Equipment,Equipm entMeter,Equipme ntMeterReading,E quipmentUdf                 | Comma-separated list of equipment-related tables to force to download for employee filter.                                                                |
|------------------------------------------------|--------------------------------------------------------------------------------|----------------------------------------------------------------------------------------------------|
| ForcePartValidation                            | FALSE                                                                          | Forces validation for entered part ID                                                                                                    |
| GenBadFinding                                  | NO                                                                             | The general finding code to use for bad inspection points.                                                                                                |
| GenGoodFinding                                 | YES                                                                            | The general finding code to use for good inspection points.                                                                                               |
| HiddenNewWOFields                              |                                                                                | Determines the fields that are hidden on a new work order                                                                                                 |
| HideTimer                                      | FALSE                                                                          | Hide the timer control                                                                                                    |
| IncrementalSyncClientTimeoutMil liseconds      | 300000                                                                         | Sets the client timeout (ms) for incremental (non-re-initialize) sync requests. (AM default is 300000, .NET default is 100000)                            |
| InspApplyFindingValueDefaults                  | FALSE                                                                          | Determines if the finding default values are applied for qualitative inspection points. (True/False)                                                      |
| InspBypassAvailable                            | FALSE                                                                          | Determines if the bypass option is available for qualitative inspection points. (True/False)                                                              |
| InspBypassFinding                              |                                                                                | The general finding code to used to bypass inspection points.                                                                                             |
| InspBypassFindingValueDefault                  |                                                                                | The value to set to the inspection point when the InspBypassFinding is selected for qualitative points.                                                   |
| InspCommentRequired                            | TRUE                                                                           | Determines if the user must enter a comment for a failed inspection point. (True/False)                                                                   |
| InspCopyCommentsToNewWork<br>Order             | FALSE                                                                          | Determines if the user must enter a comment for a failed inspection point. (True/False)                                                                   |
| InspectionPointPrimarySort                     | EquipmentSequen ce                                                             | Primary sort to apply on the Inspection Point grid (allowed values: "EquipmentSequence" or "SequenceNumber")                                              |
| InspectionsEquipmentSearchEna bled             | TRUE                                                                           | True to enable equipment search on the Inspection Point equipment grouping. (True/False)                                                                  |
| InspectionsPopupConfirmationM essage           | Inspection Point finding is out of range. Please contact the night supervisor. | If the InspectionsPopupWarningEnabled is true, then if the user confirms the value entered, display this message.                                         |
| InspectionsPopupWarningEnable d                | TRUE                                                                           | True to enable popup messages for confirming recorded inspection values out of critical min/max range. (True/False)                                       |
| InspGenBadFindingValueDefault                  |                                                                                | The value to set to the inspection point when the<br>GenBadFinding is selected for qualitative points.                                                    |
| InspGenGoodFindingValueDefaul<br>t             |                                                                                | The value to set to the inspection point when the<br>GenGoodFinding is selected for qualitative points.                                                   |
| InspSubFindPointTypeFilter                     | FALSE                                                                          | Determines if sub findings are filtered by point type. (True/False)                                                                                       |
| InspSubFindPointTypeFilterPad                  | 0                                                                              | When InspSubFindPointTypeFilter is True, the number of charaters to pad the PointType when applying the filter.                                           |
| InspSubFindTypes                               | N                                                                              | Determines if general or non-general finding codes are used for sub-findings. (A = All, G = General Only, N = Non-General Only)                           |
| LaborTradeFromActivity                         | FALSE                                                                          | Default Labor Trade From Activity                                                                                                    |
| LookupSyncIntSeconds                           | 3600                                                                           | Interval between sync attempts to download new and updated reference data to the device                                                                   |
| Maps4AppsGisObjectId                           | GISOBJID                                                                       | The name of the field that relates eam objects to map objects.                                                                                            |
| Maps4AppsMaxFlashSearchResu<br>Its             | 100                                                                            | The maximum number of search results for which the flash geometry function will be enabled in the map search results. Higher number degrades performance. |
| Maps4AppsMaxTotalSearchResults                 | 500                                                                            | The maximum number of search results that will be rendered on the map. Higher number degrades performance.                                                |
|                                                |                                                                                |                                                                                                    |

| Maps4AppsMobileCacheDirectory            | C:\ProgramData\Bl<br>ue Dot\Maps                | Set to the directory on the device where the ESRI ArcGIS Mobile mobile cache files are stored. Command Center default location: c:\ProgramData\Blue Dot\Maps\MobileCache.zip\ |
|------------------------------------------|-------------------------------------------------|----------------------------------------------------------------------------------------------------|
| Maps4AppsPushpinAquaValues               | INSP,INSP1                                      | Work orders with this attribute value (see Maps4AppsPushpinWorkOrderAttribute) will be displayed as an Aqua push-pin. (Use comma-separated list).                             |
| Maps4AppsPushpinBlueValues               | CAL,CAP                                         | Work orders with this attribute value (see Maps4AppsPushpinWorkOrderAttribute) will be displayed as a Blue push-pin. (Use comma-separated list).                              |
| Maps4AppsPushpinGreenValues              |                                                 | Work orders with this attribute value (see Maps4AppsPushpinWorkOrderAttribute) will be displayed as a Green push-pin. (Use comma-separated list).                             |
| Maps4AppsPushpinOrangeValue<br>s         | RP                                              | Work orders with this attribute value (see Maps4AppsPushpinWorkOrderAttribute) will be displayed as an Orange push-pin. (Use comma-separated list).                           |
| Maps4AppsPushpinPurpleValues             | CM,PM                                           | Work orders with this attribute value (see Maps4AppsPushpinWorkOrderAttribute) will be displayed as a Purple push-pin. (Use comma-separated list).                            |
| Maps4AppsPushpinRedValues                | BRKD                                            | Work orders with this attribute value (see Maps4AppsPushpinWorkOrderAttribute) will be displayed as a Red push-pin. (Use comma-separated list).                               |
| Maps4AppsPushpinWorkOrderAtt ribute      | JobTypeCode                                     | The attribute on the work order that maps to the push-pin color on the map. (JobTypeCode, StatusCode, PriorityCode)                                                           |
| Maps4AppsQueryEamDataForNe<br>arbyAssets | TRUE                                            | When creating a work order, the application will look for nearby assets by querying the EAM Asset data for point assets with X/Y defined. (True/False)                        |
| Maps4AppsQueryMapForNearby<br>Assets     | FALSE                                           | When creating a work order, the application will look for nearby assets by querying the map cache for objects with a GISOBJID attribute. (True/False)                         |
| Maps4AppsUseGisObjectId                  | TRUE                                            | When True, pass the GisObjectId. When False, pass the AssetId for identifying assets in map data.                                                                             |
| MeterReadingEquipmentClasses             |                                                 | A comma delimited list of equipment classes that should be used to limit the equipment available for adhoc meter readings.                                                    |
| MeterReadingWorkOrdersEnable d           | FALSE                                           | When true enables creating work orders for adhoc meter readings                                                                                                    |
| MeterReadingWorkOrderStatus              | С                                               | Defines the work order status used when creating work orders from adhoc meter readings                                                                                        |
| MeterReadingWorkOrderType                | MILEAGE                                         | Defines the work order type used when creating work orders from adhoc meter readings                                                                                          |
| MeterReadingWorkOrderUdfField<br>s       | UDFCHAR30,UDF<br>CHAR29,UDFCHA<br>R28,UDFCHAR27 | Defines the work order UDFs used when creating work orders from adhoc meter readings                                                                                          |
| MeterWorkOrderJobTypes                   | MTR                                             | Comma delimited list of work order job types for Meter jobs. Recording labor is not allowed for a work order with one of these job types.                                     |
| MtrRdCt                                  | 10                                              | The number of historical readings that will be maintained for each equipment meter.                                                                                           |
| NewWODepartmentFromUser                  | FALSE                                           | When True sets the new work order department to the user's department                                                                                                    |
| OnlyDisplayAssignedADMWorkO rders        | TRUE                                            | When true, only ADM work orders that are assigned to the current empmloyee are displayed. When false, all ADM work orders are displayed.                                      |
| PartQuantityMaxValue                     | 0                                               | Defines the maximum value entering part transaction quantities (0 for unlimited).                                                                                             |
| PreSyncCheckRecordCount                  | 0                                               | When non-zero checks the record limit count pre-incremental sync to determine if a device re-init is required                                                                 |
| PrintWithDocument                        | FALSE                                           | Indicates whether comments should be flagged Print With Document                                                                                                    |
|                                          |                                                 |                                                                                                    |

| QualMethodType                         | QUAL                                      | Comma separated list of inspection methods that are qualitative.                                                                                                |
|----------------------------------------|-------------------------------------------|----------------------------------------------------------------------------------------------------|
| QuantMethodType                        | QUAN                                      | Comma separated list of inspection methods that are quantitative                                                                                                |
| QuarantineEmail_Default                | change@me.com                             | The default email address for quarantined device transactions, can be a comma separated list                                                                    |
| QuarantineRetentionDays                | 60                                        | Number of days quarantine records will be retained before purge.                                                                                                |
| ReturnAnyParts                         | FALSE                                     | When true allows the return of any part regardless of quantities issued                                                                                         |
| SearchLikeEAM                          | FALSE                                     | True to have searches automatically filtered by the on screen value. Otherwise False                                                                            |
| SearchSingleSelect                     | FALSE                                     | True to have lookup select with one click instead of two. Otherwise False                                                                                       |
| SendWorkOrderReportedBy                | TRUE                                      | If True, when creating a new work order/work request, send the mobile user as Reported By.                                                                      |
| SendWorkOrderReportedDate              | TRUE                                      | If True, when creating a new work order/work request, send the Reported Date.                                                                                   |
| SentTransactionSaveCount               | 25                                        | Number of most recent non-pending transactions to save on the device                                                                                            |
| ShowIntegrationRecordCounts            | TRUE                                      | If True, the record count for each adapter will be visible in the<br>SyncConfig.aspx page. If False, the record counts will not be<br>calculated nor displayed. |
| ShowMecWorkOrdersInInbox               | TRUE                                      | Displays work orders of type MEC in inbox when set to true.                                                                                                    |
| SnapshotSyncClientTimeoutMillis econds | 300000                                    | Sets the client timeout (ms) for snapshot (re-initialize) sync requests. (AM default is 300000, .NET default is 100000)                                         |
| SyncMecWorkOrder                       | FALSE                                     | Includes work orders of type MEC during a mobile synchronization.                                                                                               |
| TabletAttachmentMaxSize                | 5                                         | The maximum document size in MB allowed to be uploaded or downloaded to a tablet/pc                                                                             |
| TabletAttachmentTypes                  | PDF,HTML,JPG,B<br>MP,PNG,TXT,DO<br>C,DOCX | Comma separated list of file types that can be downloaded for viewing on a tablet                                                                               |
| TimeSheetDefaultOccupationTyp e        | Х                                         | Default Occupation Type for non-work-order labor entered on<br>Timesheet view                                                                                   |
| TimesheetEntriesEnabled                | TRUE                                      | True to allow new non-work order labor to be booked on timesheet view. False to present read-only view                                                          |
| TimesheetHistoryNumWeeks               | 2                                         | Number of historical weeks of labor that can be viewed or<br>updated in timesheet view.                                                                         |
| TimesheetViewEnabled                   | TRUE                                      | True to display timesheet view. False to hide option on Inbox view.                                                                                             |
| TimesheetWeekStartDay                  | 1                                         | First day of the timesheet week, where Sunday=0,Monday=1,Tuesday=2,Saturday=6. Defaults to Monday.                                                              |
| TombstoneRetentionDays                 | 7                                         | Number of days tombstone records will be retained before purge.                                                                                                 |
| TransactionSyncIntSeconds              | 60                                        | Interval between sync attempts to upload transactions created on the device                                                                                     |
| UseEquipmentAssignTo                   | TRUE                                      | When true, if a new work order is not assigned, assign it to the Assign To associated with the piece of Equipment.                                              |
| UseStarDeptEquipment                   | FALSE                                     | True/False to send Equipment in the * department to the device when the device data filter is @Department.                                                      |
| UseStarOrgEquipment                    | FALSE                                     | True/False to send Equipment in the * organization to the device when the device data filter is @Organization.                                                  |
| VerifyNoOpenActivities                 | FALSE                                     | When True, completion is only allowed if there are no open activities on the work order.                                                                        |
| WOHeaderUserGroups                     |                                           | Determines the groups that are allowed to update work order headers                                                                                             |
|                                        |                                           |                                                                                                    |

| WorkCustomFieldsShown        | AMPS0001,<br>AMPSDSGN,<br>BUS-01, BUS-02,<br>BUS-03, BUS-04,<br>CAPACITY,<br>FLOORTYP, HP,<br>INV0001,<br>INV0002,<br>INV0003, MH-01,<br>MH-02, MH-03,<br>NIMIN, PIPE-01,<br>PIPE-02, PIPE-03,<br>PIPE-04, PIPE-05,<br>PIPE-06                                                                                                 | Comma separated list of subset of Work Order Custom Fields to be displayed in Advanced Mobile                                                                                       |
|------------------------------|----------------------------------------------------------------------------------------------------|----------------------------------------------------------------------------------------------------|
| WorkOrderAutoAssign          | FALSE                                                                                                    | True to auto assign a new work order to the current employee. (True/False)                                                                                                    |
| WorkOrderCompleteFieldsShown |                                                                                                    | Comma delimited list of udf elements to show on work order complete.                                                                                                    |
| WorkOrderDetailEditFields    |                                                                                                    | Comma separated list of work order detail fields that should allow editing.  (Description,StatusCode,JobTypeCode,PriorityCode,Proble mCode,AssignedToEmployeeld,LocationId,ClassId) |
| WorkPage                     | WSJOBS                                                                                                    | The page name of the Job screen to use. Defaults to WSJOBS if no value is provided.                                                                                                 |
| WorkRequestStatus            | Q                                                                                                    | Comma seperated list of possible work request status codes.                                                                                                    |
| WorkSyncIntSeconds           | 120                                                                                                    | Interval between sync attempts to download new and updated work to the device                                                                                                    |
| WorkUDFEditable              | TRUE                                                                                                    | True to allow users to update Work Order Custom Fields & UDFs, False otherwise                                                                                                    |
| WorkUserDefFFieldsShown      | udfchar01,<br>udfchar02,<br>udfchar03,<br>udfchar04,<br>udfchar05,<br>udfdate01,<br>udfchar06,<br>udfchar07,<br>udfchar08,<br>udfchar09,<br>udfchar10,<br>udfchar11,<br>udfchar12,<br>udfchar13,<br>udfchar14,<br>udfchar15,<br>udfchar15,<br>udfchar17,<br>udfchar19,<br>udfchar19,<br>udfchar20,<br>udfchar21,<br>udfchar21, | Comma separated list of subset of Work Order UDFs to be displayed in Advanced Mobile                                                                                                |

#### **Standard Comments**

Standard comments can be set up for default closing comments and display in the **Quick Complete** and **Close Work Order** functions of **Advanced Mobile Work Management** handheld and tablet applications.

Click on the Standard Comments link

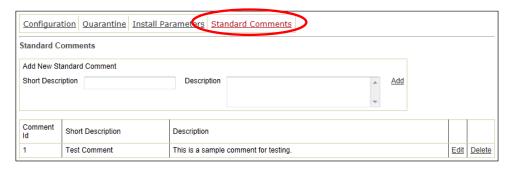

Work Management - Standard Comments

- Populate the **Short Description** and **Description** fields *exactly* as you want them to appear on **EAM Work Management** handheld and tablet devices
- Click the Add button

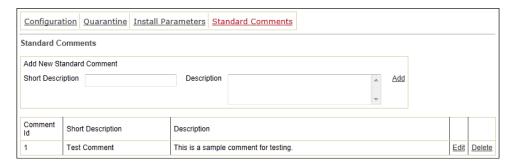

Work Management - Standard Comments

- To alter existing comments, click the **Edit** button
- To remove existing comments, click the **Delete** button

NOTE: Changing or removing values here will NOT affect records in the EAM Server that have been populated by these values.

# Forcing the Unload Policy

Click the Windows Start button to expose the Search field

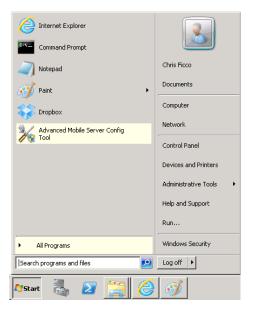

Windows Start Button

In the Search programs and files field, type

GPEDIT.MSC

Hit ENTER to start the GPEDIT user interface

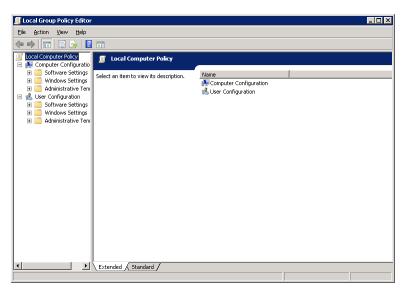

GPEDIT.MSC Main Screen

Expand (navigate) the following function:

Computer Configuration > Administrative Templates > System >
User Profiles

- Select the Do not forcefully unload the users registry... option
- Right-click this option to expose the Menu and select Edit

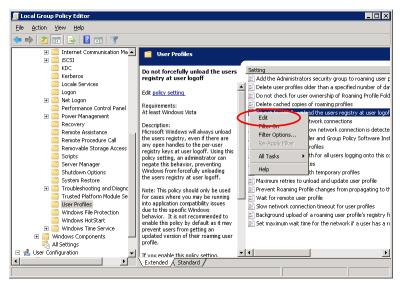

**GPEDIT.MSC Edit Option** 

Select Enabled

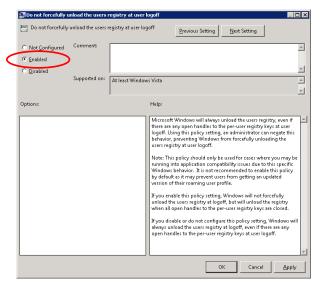

**Enabling Force Unload-**

- Click Apply to save the setting
- Click OK to close the interface

# **Enabling the Windows Scheduled Task**

DO NOT start the scheduled task until AFTER all integrations have been retrieved

NOTE: See Running the Adapters (Integrations) on page 90 for how to do this

Using the AM Portal to Enable the Windows Scheduled Task

Navigate to the Advanced Mobil Settings Page

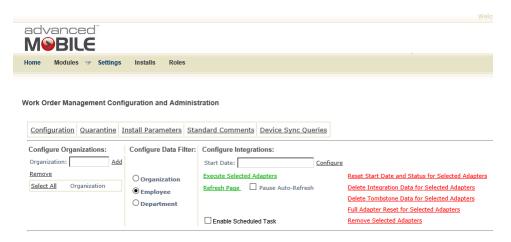

AM Portal Configuration Page

Select the Enable Scheduled Task checkbox

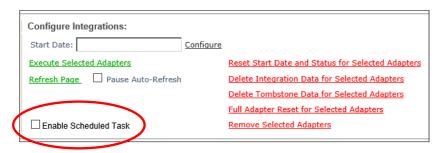

Work Management – Entering Start Date

Refresh the page once to ensure that task stays selected

### Using the Windows Scheduler UI to Enable the Scheduled Task

Navigate to Start > Administrative Tools > Task Scheduler and click on the Task Scheduler Library

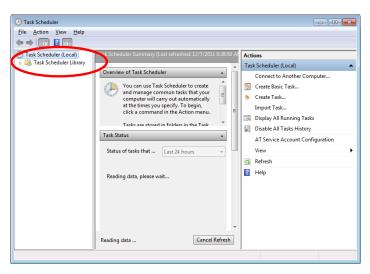

Expanding the Windows Task Object Tree

Select the Advanced Mobile Windows Task

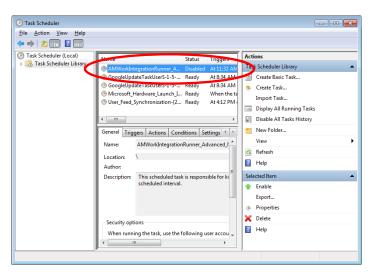

Selecting the AM Windows Task

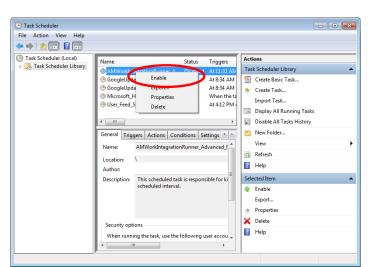

Right Click the Advanced Mobile Windows Task and select Enable

Enabling the AM Windows Task

NOTE: If this is an upgrade to the AM Portal, be certain to disable the old Windows Scheduler

# Change Scheduled Task to run as a Network Service

Double-click on the desired Scheduled Task

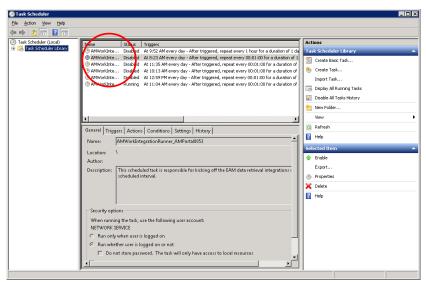

Windows Task Scheduler

Click Change User or Group....

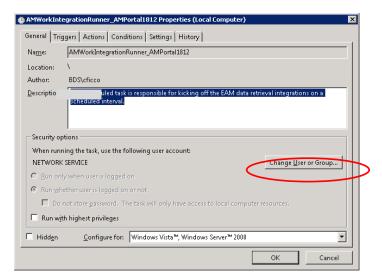

Change User Group

Confirm or change it to a Network Service account

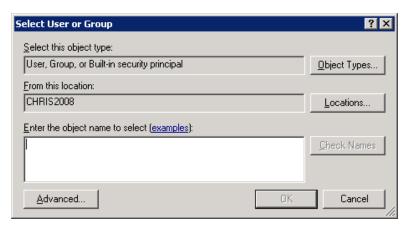

Change User Group

- Click OK
- Close the Task Scheduler UI

# **AM Portal Configuration & Adminstration**

The Advanced Mobile Portal has a number of Installation Parameters that affect how the various applications interact and behave. It is STRONGLY recommended that these values only be altered by certified Blue Dot personnel.

### **Accessing the Installation Parameters**

To access these values, log in to the Advance Mobile Portal

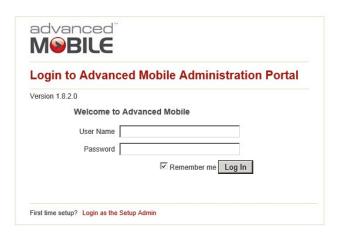

Advanced Mobile Portal Login

Navigate to Modules > Work Management

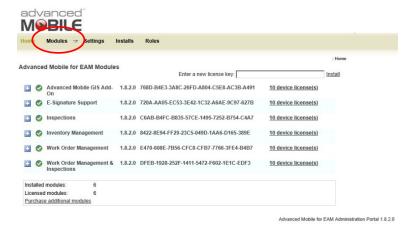

Advanced Mobile Home Page

#### Select Install Parameters

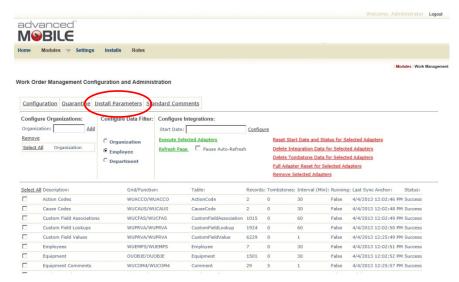

Advanced Mobile Work Management Home Page

#### Review all Installation Parameters and modify as necessary

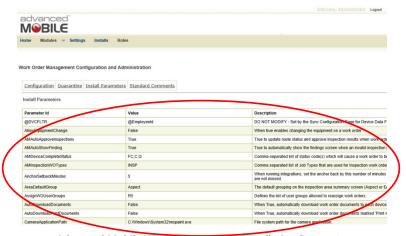

Advanced Mobile Work Management Installation Parameters

NOTE: Please see the section below for a description of all Parameters

# **Device License Management**

For detailed information about the license and expose two additional license management options, click the icon

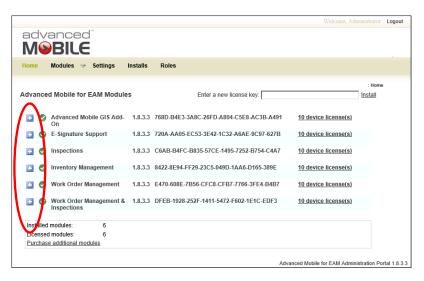

**Exposing License Key Details** 

- To manage your devices licenses, click Manage device licenses or # device license(s) link
  - Device Id
  - Display Name

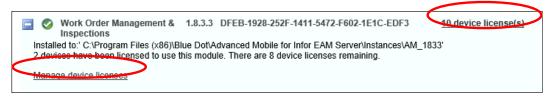

Device Management Links

Click the Device ID checkbox to select and manage all devices

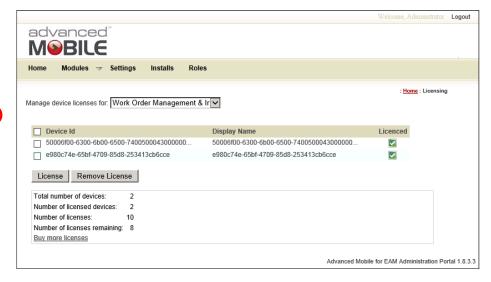

Select Key for Management

Check one or more individual device checkboxes to manage specific devices

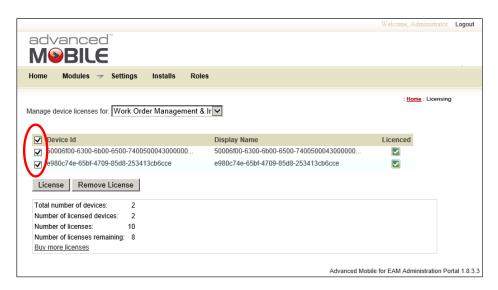

License Key Management Links

Click the License or the Remove License buttons to manage devices selected

Hover over individual device checkboxes to bring up the Remove License link

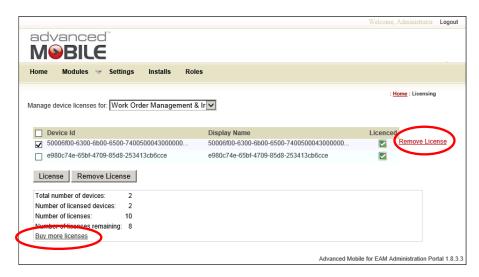

Buy or Remove License Key Management Links

Click on the Buy more licenses link to be taken to the Blue Dot Solutions website to request more licenses

#### **Module Management**

Click a Modules menu item link or the Manage this module to work with the desired module

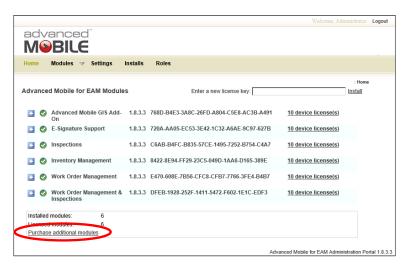

Licensed Module Management

#### Installs

AM can be configured with .CAB files before deploying them to the devices. When executed on a device the .CAB file will install the Advanced Mobile application.

#### Configuring an Advanced Mobile .CAB

**Installs** displays a dropdown for any installed Advanced Mobile applications and several distributable dependencies. Only Advanced Mobile applications can be configured.

Click on the Load Configuration File link to add a new CAB file to the system

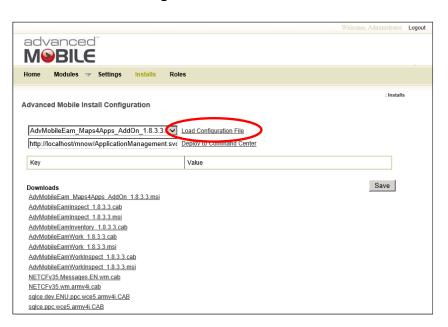

Installs - Default Main Screen

**NOTE:** The most common settings to change will end in URL. These settings indicate the URL for required Advanced Mobile services.

Be sure to validate these URLs are accessible from your devices prior to configuring .CAB file.

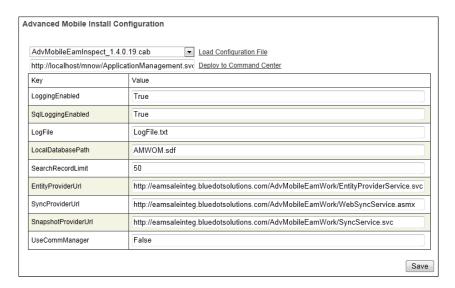

Advanced Mobile Portal - Installs

Click Save to ensure all settings are saved

## Deploying an Advanced Mobile .CAB

After a .CAB file has been configured it is ready to be deployed to the **Command Center**.

Click Deploy to Command Center to make the files available in Command Center for deployment to devices

# **Configuration Values**

#### **EAM Interface Permissions**

This is set up and configured on the EAM server

| Interface Permission | Query | Insert | Update Delete | Notes                        |
|----------------------|-------|--------|---------------|------------------------------|
| BECOMM               | Χ     | Χ      | Х             | Comments                     |
| BEDOCA               | Х     | X      | Х             | Document Attachments         |
| BEDOCU               | Х     | X      | Х             | Documents                    |
| BEGDOC               | Х     |        |               | Various Grid Data Operations |
| BEGDON               | Х     |        |               | Various Grid Data Operations |

| BEGHDA | Χ |   |   | Various Grid Data Operations |
|--------|---|---|---|------------------------------|
| BEINST | Х |   |   | Required for Inventory       |
| BEUSER | Х |   |   | User Login                   |
| OEMETE | Х | Х |   | Meter Readings               |
| OEOBJA | Х | Χ | Х | Asset UDF/CF Updates         |
| OEOBJL | Х | Х | Х | Location UDF/CF Updates      |
| OEOBJP | Х | Х | Х | Position UDF/CF Updates      |
| OEOBJS | Х | Х | Х | System UDF/CF Updates        |
| SEISSU | Х | Х |   | Parts Issues / Returns       |
| WEBOOK | Х | Х |   | Labor Booking                |
| WEJOBS | Х | Х | Х | Work Order Updates           |
| WEMTRR | Х | Х |   | Meter Readings               |
| WEPART | Х | Х |   | Parts Issues / Returns       |

# **Inventory Configuration Values**

The values for the inventory configuration are contained in the configuration file (BlueDot.Eam.Inventory.Mobile.exe.config) in the folder on the device where the inventory application is installed.

| Install Parameter    | Description                                                                                             |
|----------------------|----------------------------------------------------------------------------------------------------|
| Organization         | Default organization for users.                                                                         |
| PreambleCharacter    | Sets the character that the application expects to receive from a scanner as a preamble for text input. |
| EnforcePreamble      | If true, application only allows text entry if the PreambleCharacter exists in the text.                |
| IdleTimeout          | Number of seconds before the application will lock because of inactivity (1800 = 30 minutes).           |
| CycleCountIdentifier | Naming convention for InventoryTransactions that identifies them                                        |

|                                  | as cycle counts. Any Inventory with this in its name will be treated as a Cycle Count.                                                                                                    |
|----------------------------------|----------------------------------------------------------------------------------------------------|
| AllowCycleCountApproval          | Controls whether the user will have the option to approve a cycle count in the application.                                                                                                    |
| DiscrepancyApproval              | Controls whether the user will have the option to manually approve an inventory.                                                                                                    |
| RequireIdForStoreIssue           | Controls whether the application will require the entry of an employee ID for a store-to-store issue.                                                                                                    |
| RequireUserForInspection         | Controls whether the application will require the entry of an employee ID for a PO Receipt line part inspection.                                                                                                   |
| DefaultPoBin                     | The default bin to use for PO receipt lines.                                                                                                    |
| DisableBarcodePrint              | Controls whether barcode printing functionality will be available in the application.                                                                                                    |
| AutoSelectDefaultOrg             | If true, bypass the Select Org screen, and automatically select the user's default org (even if multiple orgs are present). If false, show the select org screen after login, and allow the user to choose an org. |
| DisableBinToBinTransfer          | Controls whether bin to bin transfer functionality will be available in the application.                                                                                                    |
| DefaultPOReceiptLinePart         | Controls whether the scanned part and scanned bin for a PO Receipt Line are defaulted from the current part and bin without requiring user to re-enter the values.                                                 |
| Disable Add Part To Physical Inv | Controls whether adding a new line from within physical inventory cycle count is allowed.                                                                                                    |

#### Roles

The Roles functionality allows the user to set permissions available to users created in the AM Portal

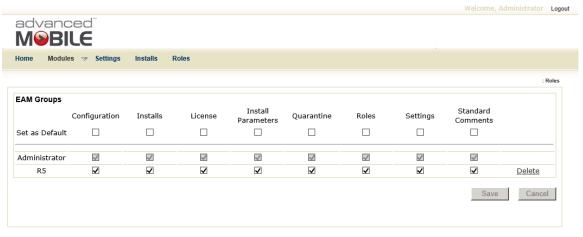

Advanced Mobile for EAM Administration Portal 1.8.3.3

**AM Portal Roles** 

- The Administrator role cannot be removed and is always available
- The User created during the initial Settings process will be listed here, and this user's permissions can be modified to prevent standard Portal Administrators form negatively affecting the overall system configuration while still managing the AM Portal itself for daily business operations
- It is recommended that the standard AM Portal Administrator (indicated here as R5) should be provided access only to
  - Installs
  - License
  - Installation Parameters
  - Quarantine
  - Standard Comments

Select the "Default" values to define which permissions new users will have by default

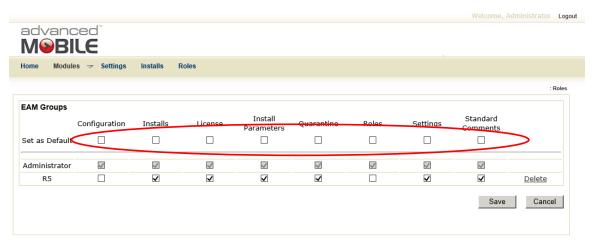

Advanced Mobile for EAM Administration Portal 1.8.3.3

AM Portal Roles

# **Troubleshooting**

# **Confirm Database Setup**

- 1. Open SQL Server Management Studio
- 2. Connect to the Database with appropriate credentials that have the ability to review and alter permissions as necessary
- 3. Change database logging to be 'simple'
- 4. Confirm the database and user were setup appropriately
- 5. Check the login properties of the Advanced Mobile Domain Service account to ensure user has 'Public' and 'Owner' permissions on the following databases:
  - BDSI\_AM\_CORE
  - BDSI\_AM\_INVENTORY
  - BDSI AM WOM

## Install / Register IIS 2.0

- Run a Command Prompt as an Administrator
- Type in:

```
C:\Windows\Microsoft.NET\Framework64\v2.0.50727\aspnet regiis -i
```

- Hit Enter
- Wait for the installation to complete

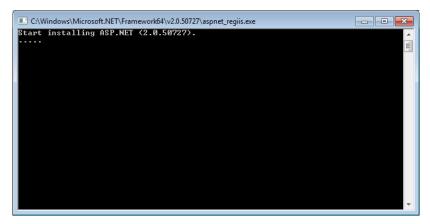

ASP.NET 2.0 Installation / Registration

The command prompt will disappear when the process is complete

# **Confirming IIS Configuration**

Leave the Advanced Mobile Server Config Tool open, navigate to Windows Administrative Tools and open IIS (Internet Information Services) Manager

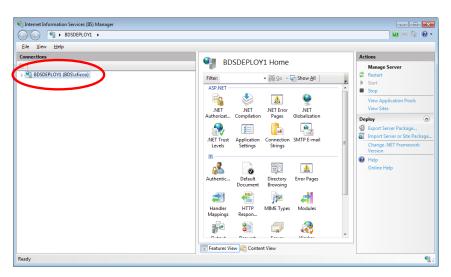

IIS Manager

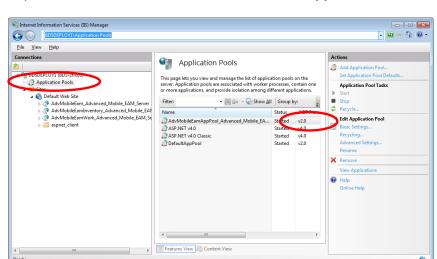

Expand the Connections tree and then select Application Pools

Expanding the IIS Application Pools Object Tree

- If the **Application Pool .NET Framework Version** is 2.0, skip to the next trouble-shooting option
- If the Application Pool .NET Framework Version is NOT 2.0, right-click the Advanced Mobile-created Application Pool

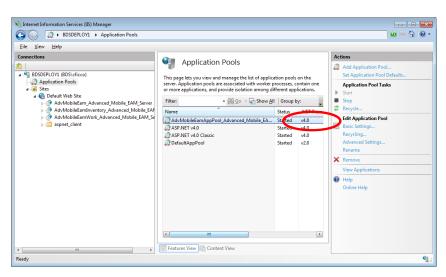

Checking the IIS Application Pool Framework Version

From the menu select Advanced Settings

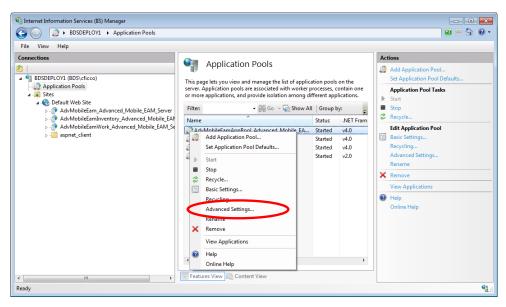

IIS Application Pool Options Menu

In the Advanced Options, click in the version field and change the framework version from whatever it is to 2.0

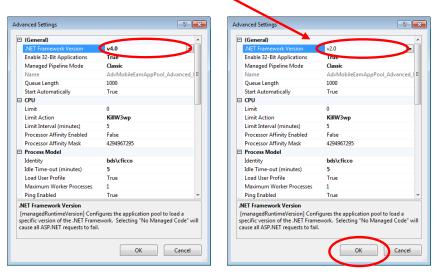

Application Pool.NET Framework Version 2.0

#### Click OK

# Server Error in Application "Default Web"

This error usually indicates that the Application Pool in IIS is not configured properly

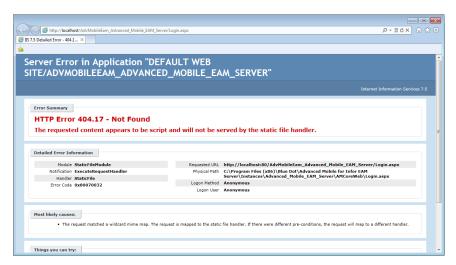

Server Error in Application "Default Web" Error Message

Please review Confirming IIS Configuration on page 121 for how to configure your Application Pool(s)

# **Error Installing Valid Licenses**

- If you see any error message when installing a key after you have already installed a valid key successfully, click OK
- Refresh the page and see if the **Key** appears in the list
- If it does, continue with the next key
- If it does not, close the browser
- Perform an IISRESET on the Admin Portal Server
- Open the browser and install the license key again
- If the key continues to prompt an error, contact Blue Dot Support to escalate your technical issue

# **Error Authenticating License**

Figure 1 If you see the following message, click **OK** 

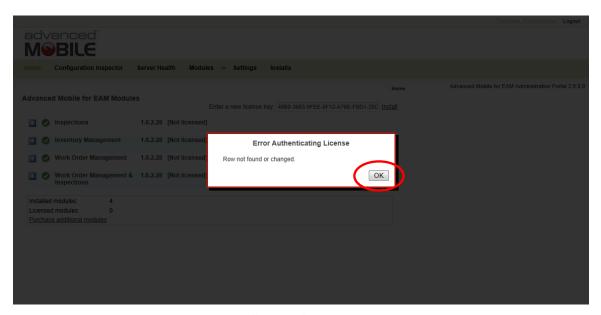

Key Installation Authentication Error

- Refresh the page and see if the Key appears in the list
- If not, confirm that all three databases have been installed including the CORE, WOM and INVENTORY databases
- Install any missing databases
- Refresh the page and, if the key does not appear, attempt to reinstall the key
- If the key still does not appear, contact Blue Dot Support to escalate your technical issue

## **Configuration Setting Login Failure**

If you receive the following error when attempting to use the Run configuration inspection now button, the most common cause is that your login credentials have not been configured or configured incorrectly

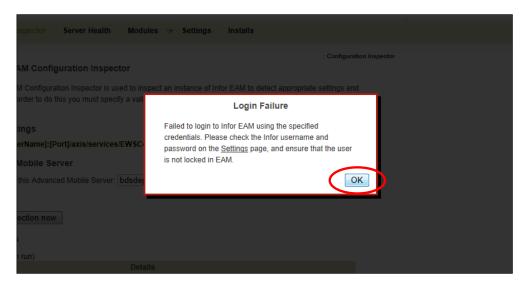

Configuration Inspector Main View

- Click **OK**
- Review the General Settings section on page 73 for how to properly configure your Settings and confirm all values
- If there are no corrections to be made, contact your System Administrator to confirm that the User(s) identified are valid and not locked out
- If the User(s) are valid and not locked out, contact Blue Dot Support to escalate your technical issue

# **Table of Figures**

| eDelivery Email                              | 11 |
|----------------------------------------------|----|
| Blue Dot Software Fulfillment Website Login  | 12 |
| View the Delivery Email                      | 12 |
| View the Delivery Package                    | 13 |
| Accessing the Installation Package           | 13 |
| AM Config Tool Installation Source Files     | 14 |
| AM Server Installation Source Files          | 15 |
| MSI Install Command                          | 15 |
| Config Tool Installation Startup             | 16 |
| Config Tool Installation Startup             | 16 |
| Accept License Terms                         |    |
| Specify Installation Location                | 17 |
| Begin Installation                           | 18 |
| Installation Process                         | 18 |
| Installation Complete                        | 19 |
| AM Server Installation Source Files          | 20 |
| Work Management Grid Script ZIP Files        | 21 |
| Deploy_Oracle_Inventory_Windows.bat          | 21 |
| Deploy_Oracle_Inventory_Windows.bat          | 22 |
| Inventory Grid Script ZIP Files              | 23 |
| Deploy_SQL_Inventory_Windows.bat             |    |
| nfor EAM Login Screen                        | 25 |
| User Setup Navigation                        | 25 |
| Grid Designer Navigation                     | 26 |
| AM Server Config Tool Start                  | 27 |
| AM Server Config Tool Start                  | 27 |
| AM Server Config Tool Start as Administrator |    |
| Advanced Mobile Main Menu                    |    |
| Advanced Mobile Config Tool Main Menu        | 30 |
| Upload Release Start Screen                  | 30 |
| Specify Base Installation Directory          | 31 |
| Search for Installation Package              | 31 |
| Specify Installation Package                 | 32 |
| Release Package Specified                    | 32 |
| Upload Complete                              | 33 |
| Config Utility Main Menu                     | 33 |

| Reviewing Prerequisites                                      | . 34 |
|--------------------------------------------------------------|------|
| Confirm / Alter Base Directory                               | . 34 |
| Select the Release Package                                   | . 35 |
| Specify the Instance Name                                    | . 35 |
| Specify the User Account                                     | . 36 |
| Specify the Instance Name                                    | . 37 |
| Specify the User Account                                     |      |
| Specifying the Application Pool                              | . 38 |
| Defining Web Server Virtual Directories                      | . 38 |
| Specify DB Name                                              | . 39 |
| Specify DB Name                                              | . 39 |
| Specifying SQL Server Authentication Users                   | 40   |
| Generate the DB Creation .BAT Files                          | . 41 |
| Running Core Database Deployment Scripts                     | . 41 |
| Initiating the Command Prompt Script Deployment              | . 42 |
| Running Work Order and Inventory Database Deployment Scripts | . 42 |
| Generating SQL Scripts                                       |      |
| Reviewing the DB Creation Script                             | . 43 |
| Removing the Connection String                               | . 44 |
| Generating SQL Scripts                                       | . 44 |
| Creating / Editing Web.config Files                          | . 45 |
| Skipping Web.config Creation                                 | 45   |
| Create Server Instance Main Screen                           | 46   |
| Skipping Web.config Creation                                 | 46   |
| Launching the Portal the First Time                          | . 47 |
| AM Admin Portal Login Page                                   | . 47 |
| Finishing the Admin Utility Installation                     | . 48 |
| Set Default Server Instance                                  | . 48 |
| Remove Server Instance Start Screen                          | 49   |
| Select Instance for Removal                                  | 49   |
| Specified Instance for Removal                               | . 50 |
| Specifying the Instance Database to be Removed               | . 50 |
| Specifying the Instance Database to be Removed               | . 51 |
| Set Default Server Instance                                  | . 51 |
| Default Server Instance Start Screen                         | . 52 |
| Setup Base Directory                                         | . 52 |
| Default Instance Base Folder Structure                       | . 53 |
| Available Instances                                          | . 53 |
| Default IIS Application                                      | . 54 |

| Launch the New Default Portal                              | . 54 |
|------------------------------------------------------------|------|
| Select Manage Advanced Mobile Server Instance SSL Settings | . 55 |
| Beginning the Processes                                    | . 55 |
| Select the Server Instance                                 | . 56 |
| Select the Web Apps                                        | . 56 |
| Select Copy Settings                                       | . 57 |
| Select the Server Instance                                 |      |
| Specify Database Server & Connection Details               | . 58 |
| Specify SQL Server Credentials (Optional)                  | . 58 |
| Test Database Connection                                   | . 59 |
| Select Source Admin Portal Instance                        | . 59 |
| Select Destination Admin Portal Instance                   | . 60 |
| Source and Destination Selected                            | . 60 |
| Confirm Copy Values                                        |      |
| Select Destination Admin Portal Instance                   | . 61 |
| Select Set Default Server Instance                         | . 62 |
| Default Server Instance Start Screen                       | . 62 |
| Select Set Default Server Instance                         |      |
| Installation Log File                                      | . 63 |
| Open the Utility Configuration File                        | . 64 |
| Utility Configuration File                                 | . 64 |
| Edit Default Website Settings                              | . 66 |
| Adding HTTPS Binding                                       | . 66 |
| Selecting HTTPS Binding                                    | . 67 |
| Selecting the Default Website                              | . 67 |
| Selecting SSL Settings                                     | . 68 |
| Viewing SSL Settings                                       | . 68 |
| Advanced Mobile Portal - Login                             | . 70 |
| Advanced Mobile Portal – Home                              |      |
| Installing a License Key                                   | . 71 |
| Installed License Keys                                     | . 72 |
| Admin Portal Home Page                                     | . 72 |
| Advanced Mobile Settings Page                              | . 73 |
| Configuration Inspector Main View                          | . 74 |
| Settings – EAM Version                                     | . 74 |
| Settings – EAM Connector URL                               | . 74 |
| Settings – EAM Tenant                                      | . 74 |
| Settings – EAM User Name                                   | . 75 |
| Settings – EAM Change Password Checkbox                    | . 75 |

| Settings – EAM Change Password Fields                        | . 75 |
|--------------------------------------------------------------|------|
| Settings – EAM Organization                                  | . 76 |
| Advanced Mobile Portal – General Settings                    | . 76 |
| Advanced Mobile Portal – Login As Setup Admin Link           | . 76 |
| Settings – Inventory Management                              | . 77 |
| Inventory Management Email Settings                          | . 78 |
| Work and Inspection Settings                                 |      |
| Work and Inspection Settings – Root Web Directory            | . 79 |
| Work and Inspection Settings – Quarantine URL                | . 80 |
| Work and Inspection Settings – SMTP Server                   | . 80 |
| Work and Inspection Settings – SMTP Port                     | . 80 |
| Work and Inspection Settings – Snapshot Path                 |      |
| Work and Inspection Settings – Options (Enforce Concurrency) | . 80 |
| Work and Inspection Settings – Email Log Interval            | . 81 |
| Work and Inspection Settings – LVMATPART                     | . 81 |
| Work Order Management Email Settings                         | . 81 |
| Work and Inspection Settings                                 | . 82 |
| Work and Inspection Settings – Root Web Directory            | . 82 |
| Work and Inspection Settings – Quarantine URL                | . 83 |
| Work and Inspection Settings – SMTP Server                   | . 83 |
| Work and Inspection Settings – SMTP Port                     | . 83 |
| Work and Inspection Settings – Snapshot Path                 | . 83 |
| Work and Inspection Settings – Options (Enforce Concurrency) | . 83 |
| Work and Inspection Settings – Email Log Interval            | . 84 |
| Work and Inspection Settings – LVMATPART                     | . 84 |
| Work Order Management Email Settings                         | . 84 |
| Inventory Management Email Settings                          | . 85 |
| Work Management Module – Selecting Configuration             | . 86 |
| Work Management Module – Specifying Configuration            | . 86 |
| Work Management Module – Specifying Configuration            | . 87 |
| Defined Organization                                         | . 87 |
| Work Management – Selecting Organizations                    | . 88 |
| Work Management – Specifying Group for Management            | . 88 |
| Work Management – Entering Start Date                        | . 89 |
| Work Management – Configuring Data Filter                    | . 90 |
| Work Management – Select Integrations to be Executed         | . 90 |
| Work Management – Execute Integrations                       | . 91 |
| Configuration Refresh Link                                   | . 91 |
| Successfully Run Adapters                                    |      |

| Work Management – Quarantine                            |     |
|---------------------------------------------------------|-----|
| Work Management – Resubmit Quarantine Details           | 93  |
| Work Management – Delete Quarantine Details             |     |
| Work Management - Install Parameters                    | 95  |
| Work Management - Standard Comments                     | 102 |
| Work Management - Standard Comments                     | 102 |
| Windows Start Button                                    | 103 |
| GPEDIT.MSC Main Screen                                  | 103 |
| GPEDIT.MSC Edit Option                                  | 104 |
| Enabling Force Unload                                   | 104 |
| AM Portal Configuration Page                            | 105 |
| Work Management – Entering Start Date                   | 105 |
| Expanding the Windows Task Object Tree                  | 106 |
| Selecting the AM Windows Task                           | 106 |
| Enabling the AM Windows Task                            | 107 |
| Windows Task Scheduler                                  | 107 |
| Change User Group                                       | 108 |
| Change User Group                                       | 108 |
| Advanced Mobile Portal Login                            | 109 |
| Advanced Mobile Home Page                               | 109 |
| Advanced Mobile Work Management Home Page               | 110 |
| Advanced Mobile Work Management Installation Parameters | 110 |
| Exposing License Key Details                            | 111 |
| Device Management Links                                 | 111 |
| Select Key for Management                               | 112 |
| License Key Management Links                            | 112 |
| Buy or Remove License Key Management Links              | 113 |
| Licensed Module Management                              | 113 |
| Installs – Default Main Screen                          |     |
| Advanced Mobile Portal – Installs                       | 115 |
| AM Portal Roles                                         | 118 |
| AM Portal Roles                                         | 119 |
| ASP.NET 2.0 Installation / Registration                 | 121 |
| IIS Manager                                             | 121 |
| Expanding the IIS Application Pools Object Tree         | 122 |
| Checking the IIS Application Pool Framework Version     | 122 |
| IIS Application Pool Options Menu                       |     |
| Application Pool.NET Framework Version 2.0              | 123 |
| Server Error in Application "Default Web" Error Message | 124 |

| Key Installation Authentication Error | 125 |
|---------------------------------------|-----|
| Configuration Inspector Main View     | 126 |